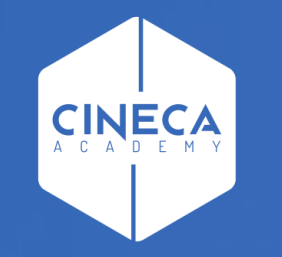

# **FINANCE - ALLOCAZIONE TASSE IN COGE E COAN**

Introduzione processo elaborazione DG Tasse CoGe&CoAn

**Leonardo Lauri**

Ultimo aggiornamento: Agosto 2022

### **INTRODUZIONE AL PROCESSO**

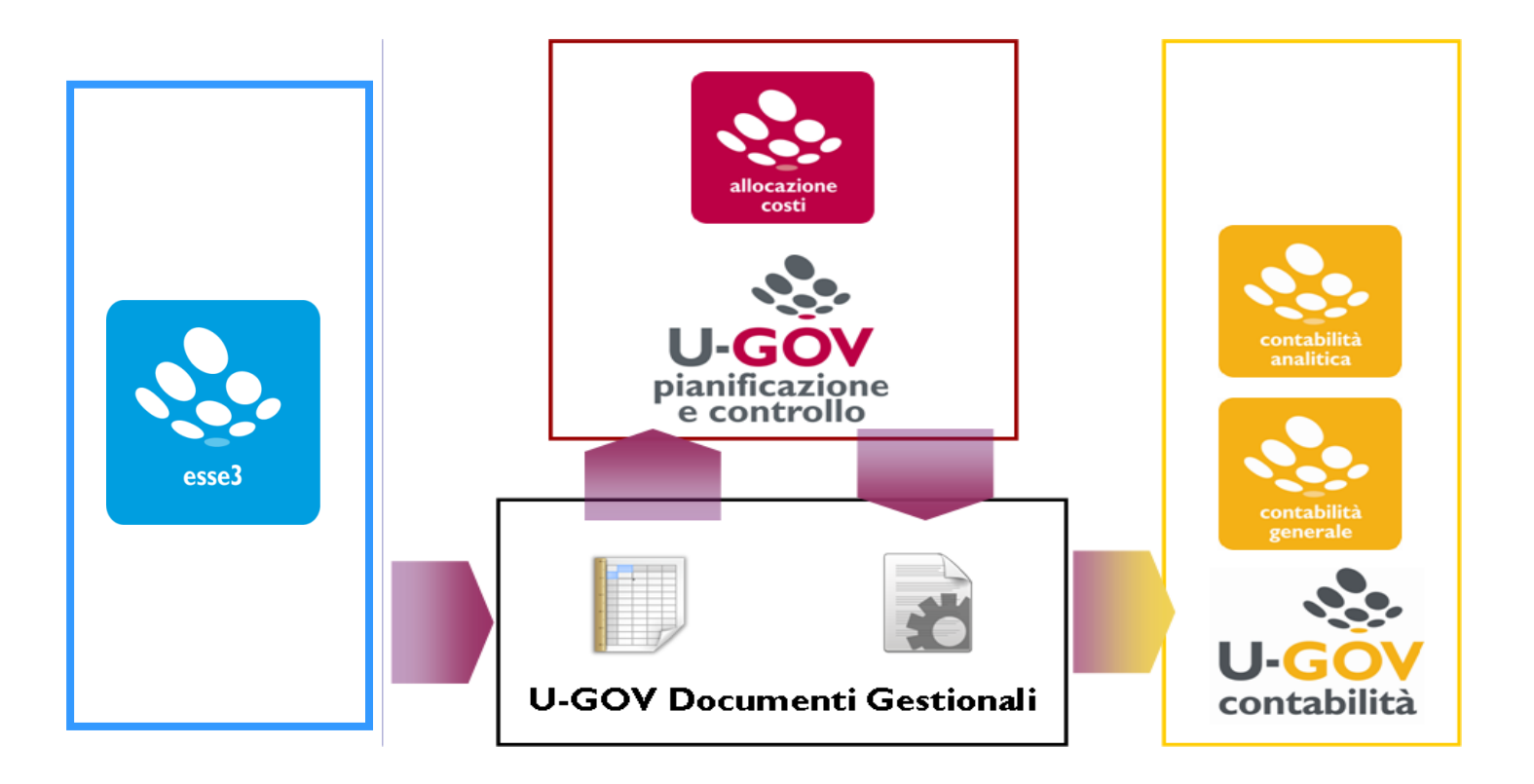

La contabilizzazione dei contributi studenteschi in presenza di integrazione contabile tra Esse3 ed UGov prevede anche l'applicativo *Allocazione* ed il suo utilizzo è oggetto di questa presentazione.

#### **INTRODUZIONE AL PROCESSO**

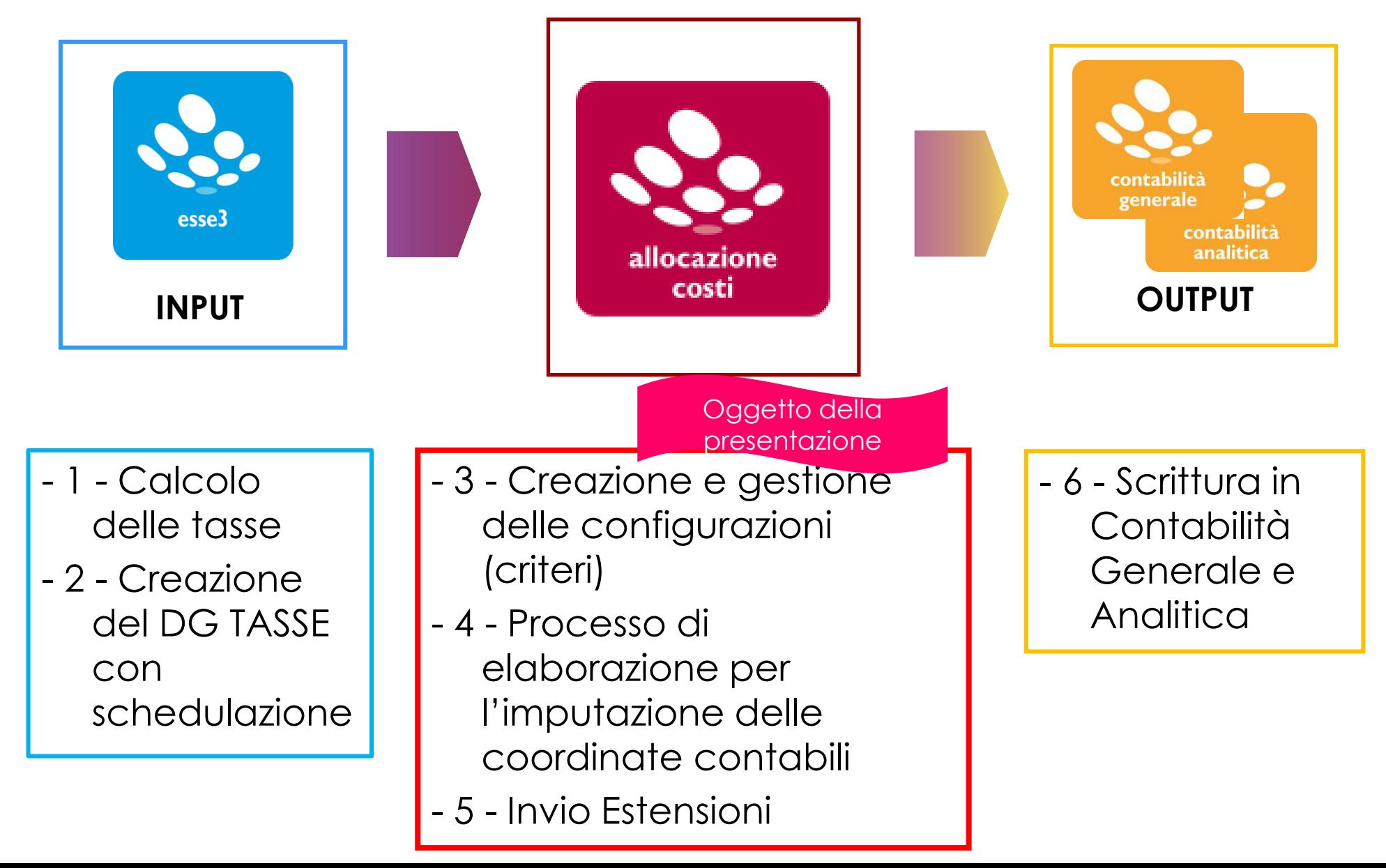

#### **PROCESSO DI ELABORAZIONE**

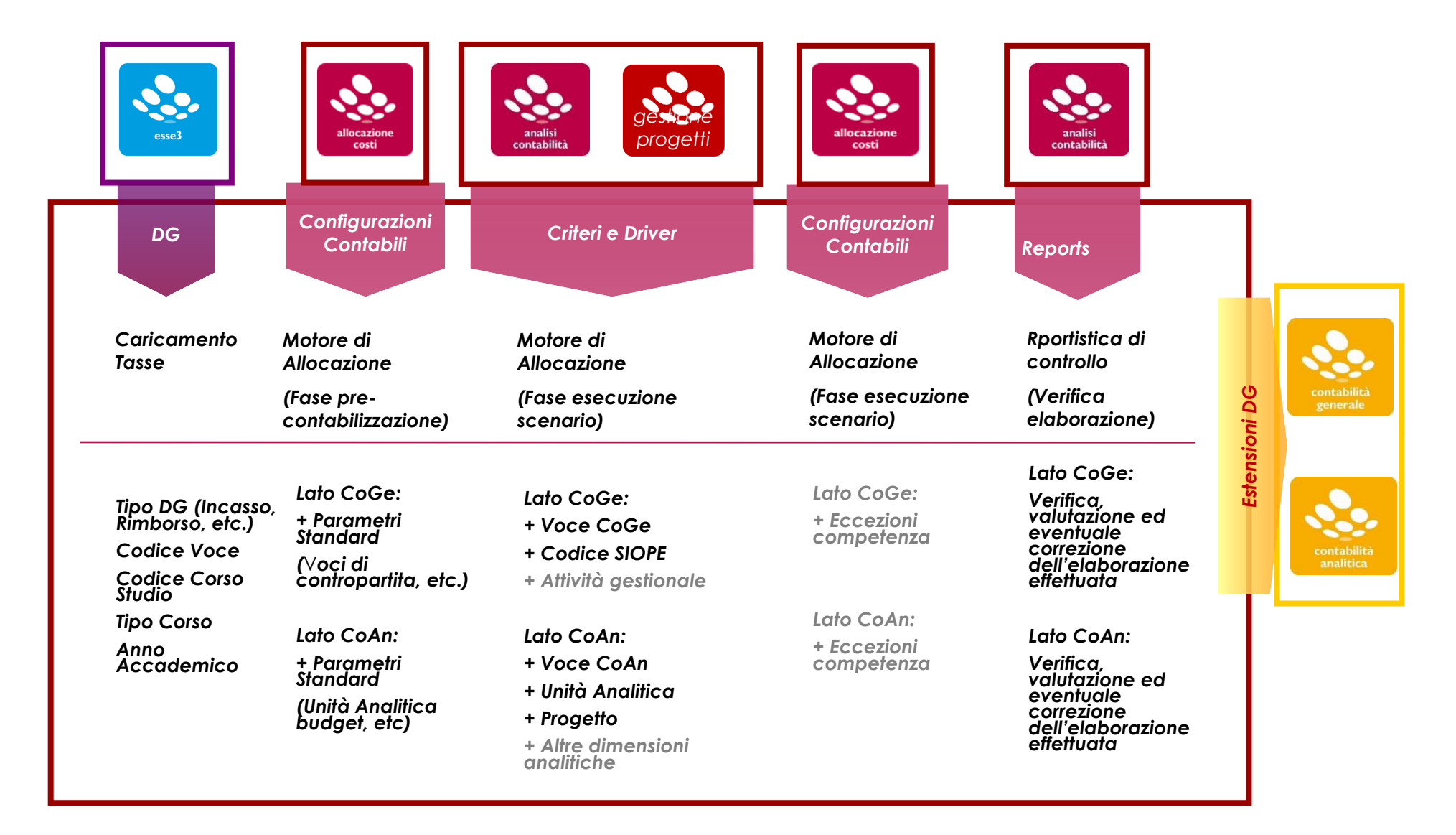

### **ALLOCAZIONE E IL MENU UTENTE**

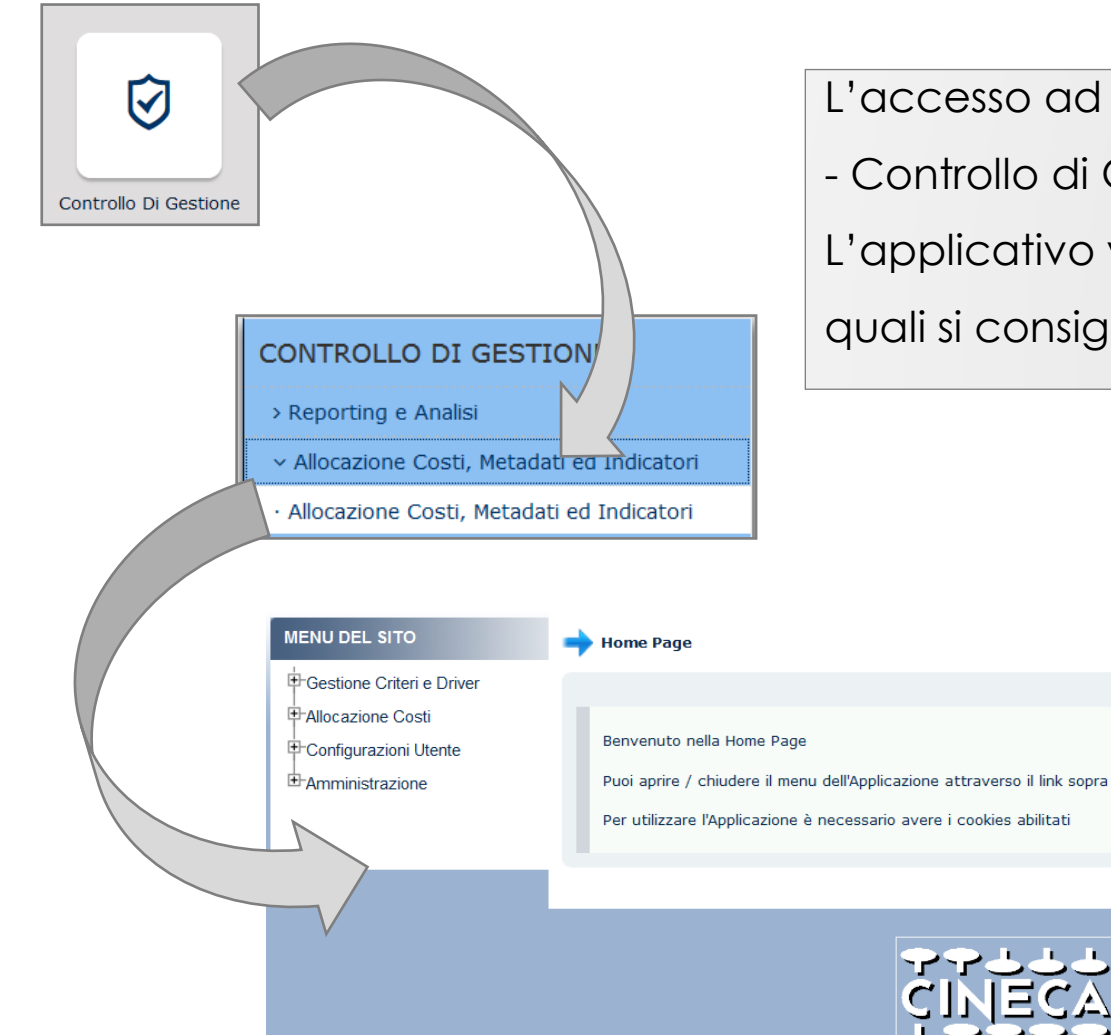

L'accesso ad Allocazione Costi avviene tramite menù di UGov: - Controllo di Gestione > Allocazione Costi. L'applicativo viene aperto su un nuovo tab del browser, tra i quali si consiglia l'utilizzo di Firefox.

**PROVA** 

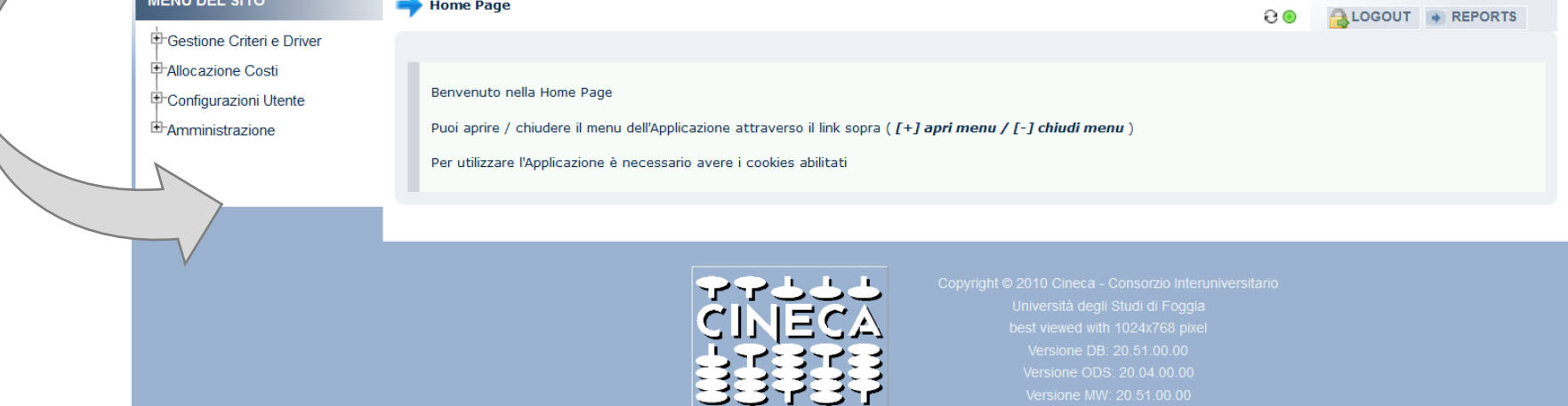

## **ALLOCAZIONE ED IL MENU UTENTE**

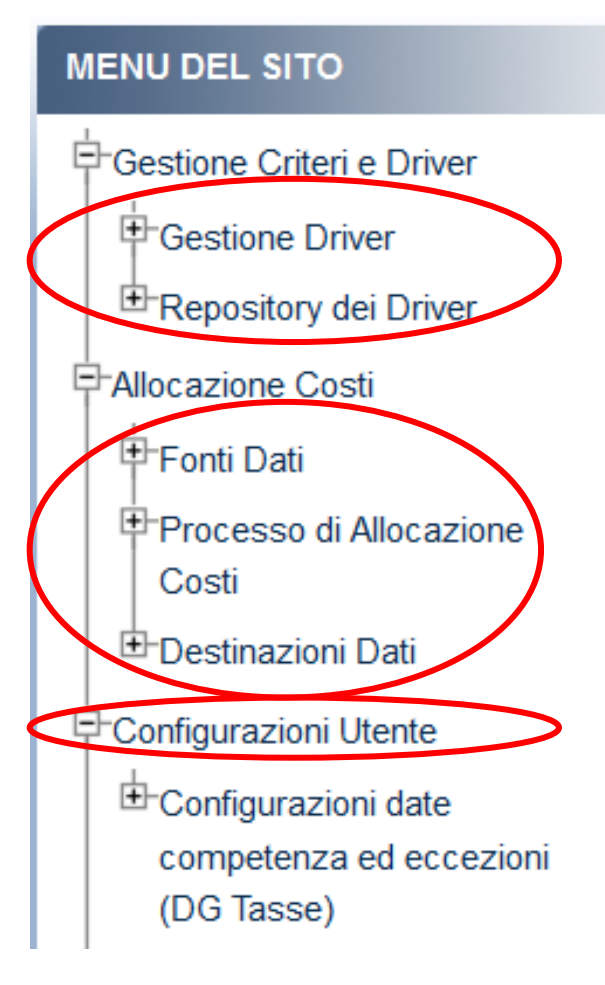

I menù che contengono le funzionalità per la contabilizzazione dei contributi studenteschi sono i seguenti:

#### **Gestione Criteri e Driver**

• creazione, gestione e memorizzazione dei Criteri necessari per l'elaborazione dei contributi studenteschi.

#### **Allocazione Costi**

- recupero dei dati (DG Tasse) da ESSE3;
- applicazione delle configurazioni contabili e dei diversi scenari di imputazione dei contributi studenteschi, utilizzando i criteri creati in precedenza;
- invio dei risultati dell'elaborazione in U-GOV Contabilità.

#### **Configurazioni Utente**

• Realizzazione delle configurazioni per la competenza CoGe&CoAn delle estensioni dei DG Tasse.

## **GLOSSARIO**

#### **1. Scenario**

Allocazione fornisce la possibilità di creare diversi scenari di imputazione dei ricavi (costi): ad esempio a seconda che si stiano allocando ricavi (costi) in CoGe o in CoAn oppure in base all'anno. Ad ogni scenario corrisponde un'unica sorgente dati (*es. contributi studenteschi di ESSE3*). Ogni scenario è indipendente e può essere calcolato separatamente.

Uno scenario è composto da uno o più step di allocazione per mezzo dei quali si vuole effettuare una determinata imputazione ricavi (costi).

#### **2. Step di allocazione**

Uno step consiste in un insieme di criteri di allocazione con un specifica logica di applicazione; ogni step lavora per una sola dimensione di output (es. per le TASSE: voce CoGe, SIOPE; voce CoAn, UA, progetto, etc.) che costituisce la destinazione di imputazione del ricavo (costo).

#### **3. Criterio**

Un criterio costituisce la regola di calcolo dei driver di allocazione formata da dimensioni di INPUT, dimensioni di OUTPUT e Driver. Le dimensioni di INPUT sono le "caratteristiche" (es. per le Tasse: tipo DG, codice voce S3, tipo corso, anno accademico, etc.) che un ricavo (costo) deve avere per soddisfare il criterio e quindi per essere imputato sulla dimensione di OUTPUT.

#### **4. Driver**

Il driver rappresenta il valore percentuale di ripartizione dell'oggetto di ricavo.

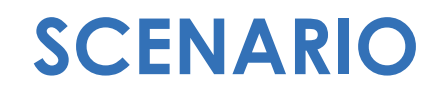

Di regola, per la gestione dei DG delle Tasse si crea sempre uno scenario per la CoGe e uno per la CoAn come nell'esempio sottostante (1).

Inoltre, si creano scenari per ogni esercizio: es. per il 2019 (2) e per il 2020 (3).

In questo modo, ogni scenario è indipendente e può essere calcolato separatamente.

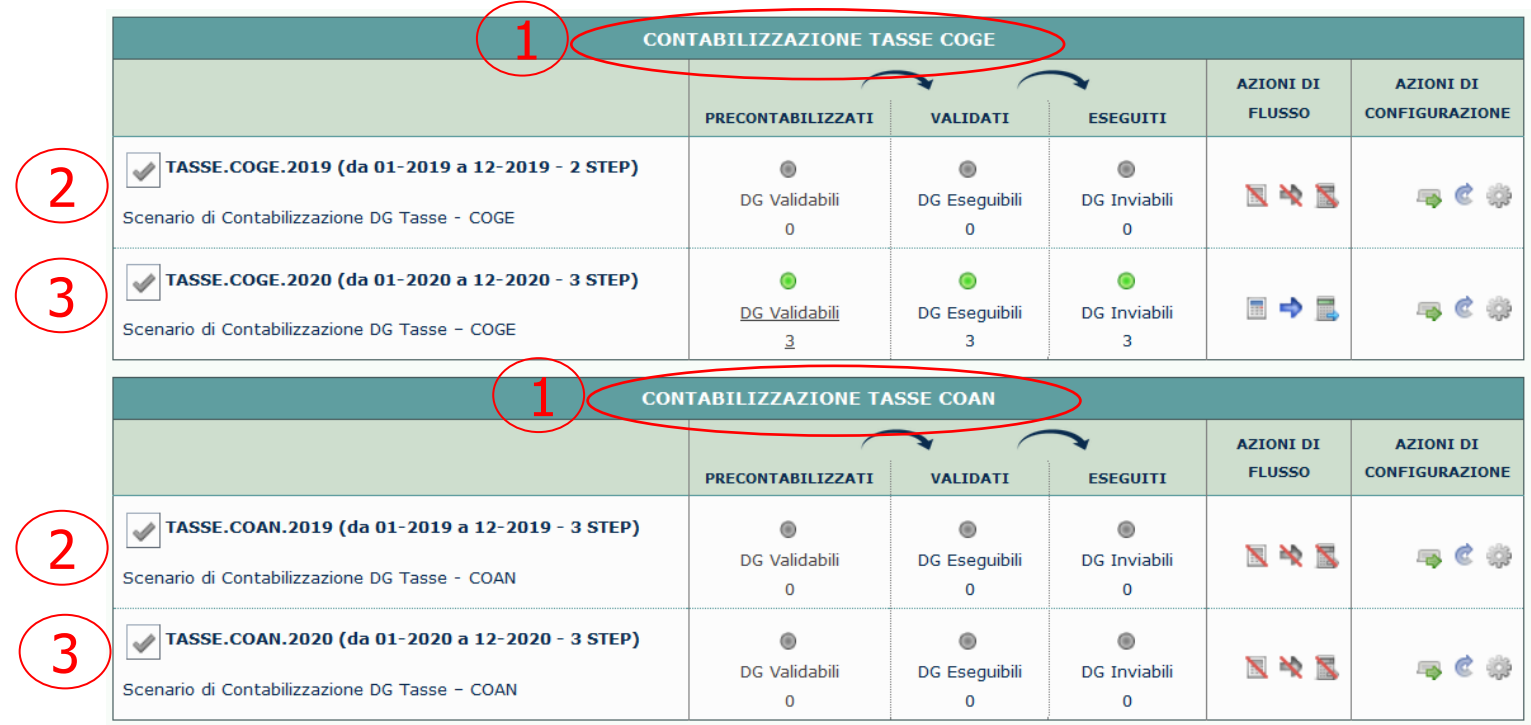

## **CRITERIO E DRIVER**

Un **Criterio** è una tabella formata da dimensioni di INPUT, dimensioni di OUTPUT e **Driver**.

Le dimensioni di INPUT sono le "caratteristiche" (es. per le Tasse: tipo DG, codice voce S3, tipo corso, anno accademico, etc.) che un ricavo (costo) dovrà avere per soddisfare il criterio e quindi per essere imputato sulla dimensione di OUTPUT. *Le dimensioni di input possono essere "n"*.

Aumentando le dimensioni di input aumenta la precisione del criterio.

La dimensione di OUTPUT (es. per le Tasse: voce CoGe, SIOPE; voce CoAn, UA, progetto, etc.) è la destinazione del ricavo (o del costo) individuato dalle caratteristiche di input, che andrà imputato a seconda di un valore predefinito (driver).

*L'output è sempre e solo uno per ogni criterio*.

Si viene, quindi, a creare una tabella del tipo:

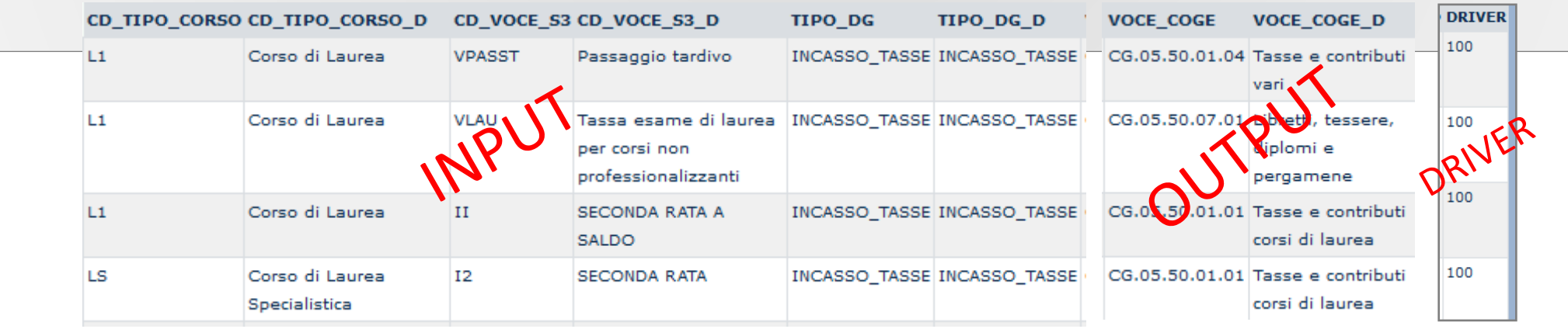

### **MENU CRITERI E DRIVER**

#### **Gestione Criteri e Driver**

In quest'area è possibile creare i Criteri (ovvero le regole di calcolo dei Driver) e memorizzarne il contenuto.

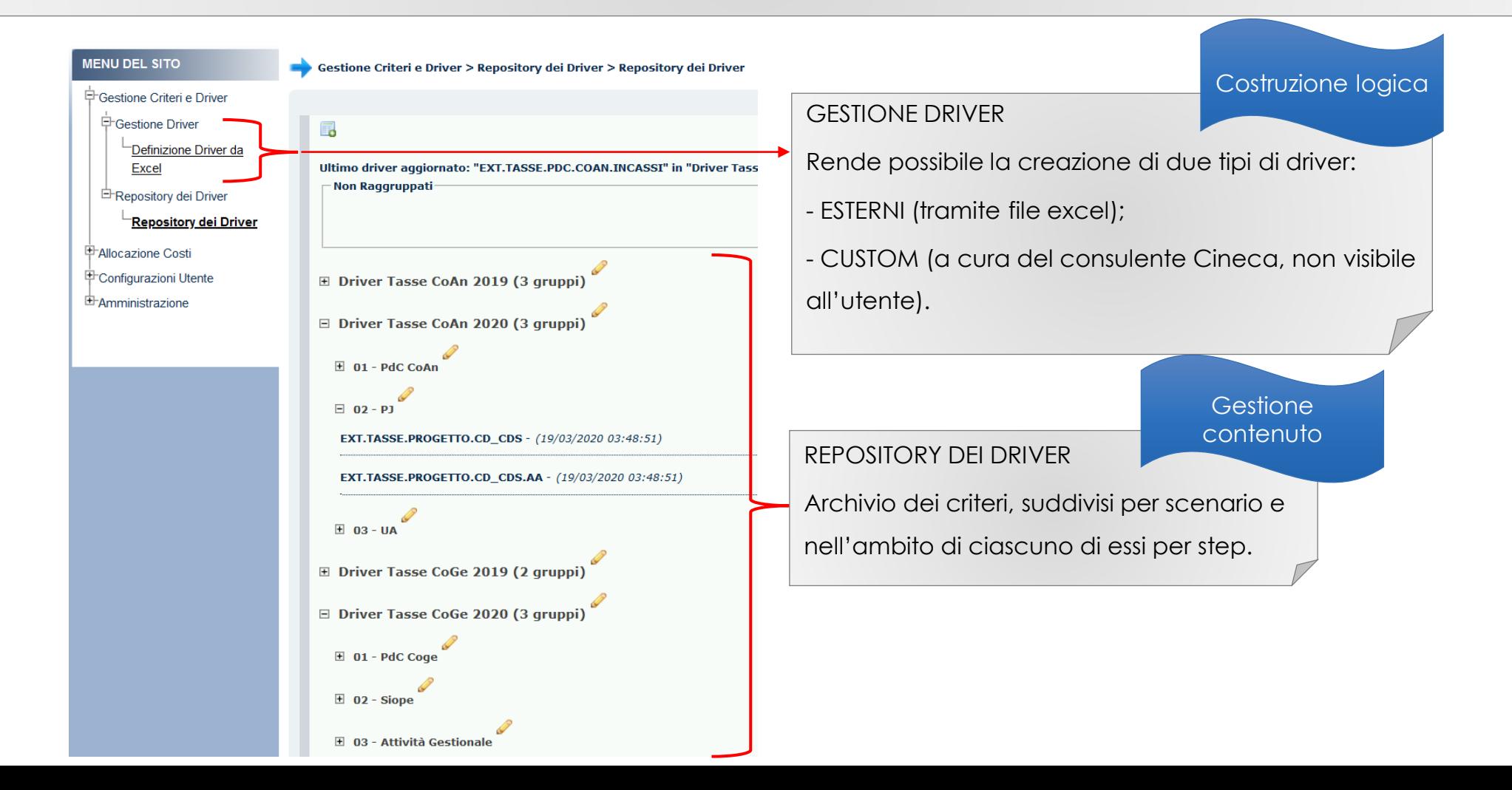

#### **STEP**

Gli scenari si compongono di più **Step**: ognuno di essi è un "contenitore" di criteri con un specifica logica di applicazione; ogni step lavora per una sola dimensione di output (es. per le Tasse: voce CoGe, SIOPE; voce CoAn, UA, progetto, etc.) che costituisce la destinazione di imputazione del ricavo (costo).

I criteri che possono essere inseriti in un dato step sono *solo* quelli memorizzati nel Repository dei Driver.

Nell'ambito di uno step, l'ordine dei criteri è fondamentale, in quanto i criteri vengono applicati separatamente uno alla volta partendo da quelli di ordine superiore e ciascun ricavo (costo) può essere elaborato da uno soltanto dei criteri presenti nello step.

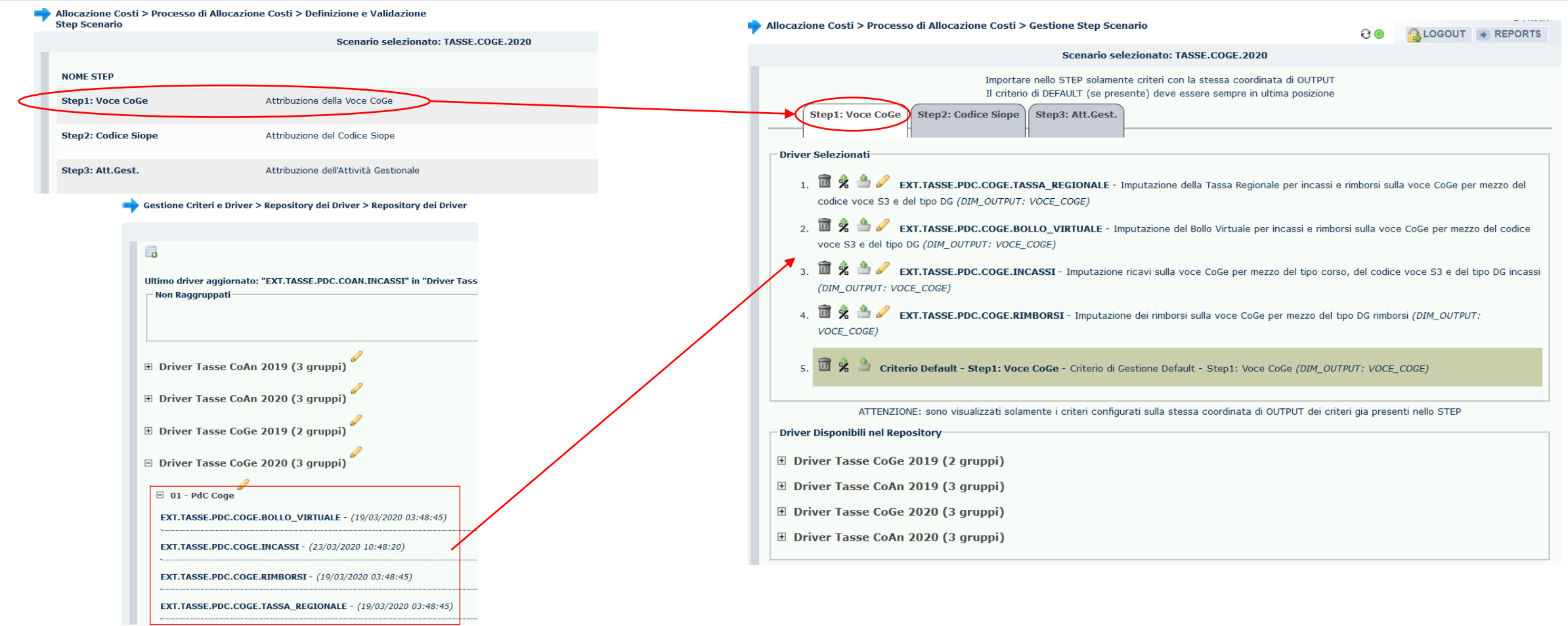

### **RIEPILOGO ELABORAZIONE COGE E COAN**

Per le tasse, sia la COGE che la COAN vengono gestite con criteri e driver.

L'allocazione di costi e ricavi è su almeno due dimensioni: Voce CoGe e Codice Siope. A seconda delle scelte dell'ateneo possono esserci anche altre dimensioni: es. Attività Gestionale.

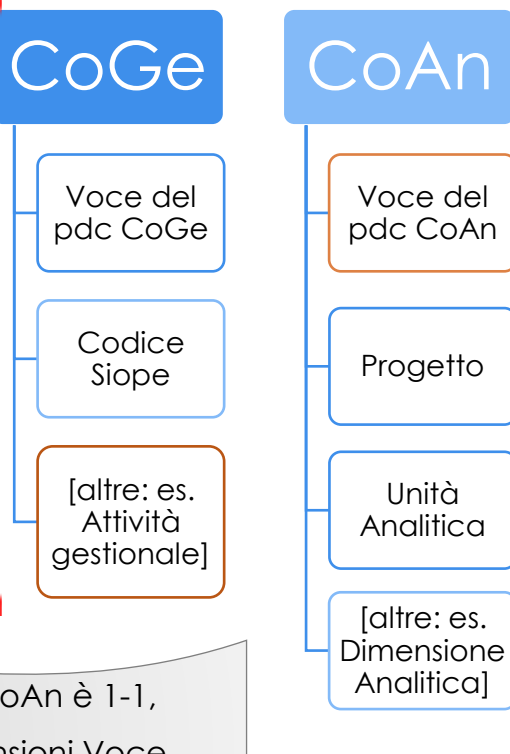

L'allocazione dei costi è su almeno due dimensioni: Voce CoAn e Unità Analitica. A seconda delle scelte dell'ateneo può avere anche altre dimensioni: es. Progetto e/o Dimensione Analitica.

**Nota**: Se la corrispondenza del PdC CoGe/PdC CoAn è 1-1, allora si hanno le stesse configurazioni delle dimensioni Voce CoGe/Voce CoAn, cambia soltanto il codice.

## **OPERATIVITÀ: ELENCO AZIONI**

- Importazione Documento Gestionale su Allocazione
- •Applicazione gestione anno passato al DG tasse valorizzando l'anno di riferimento del DG con il valore dell'anno
- precedente (OPZIONALE)

A

B1

B2

 $\overline{C}$ 

 $\mathsf{D}$ 

E

F

- •Pre-contabilizzazione DG tasse (selezione dei DG per il punto successivo)
- •Validazione Step ed Esecuzione Scenario(applicazione dei criteri inseriti in ogni step)
- Controllo dell'esito dell'elaborazione: verifica e correzione dell'eventuale errore (scarto) o della correttezza
- dell'elaborazione utilizzando la reportistica

•Invio delle estensioni ad UGov

•Contabilizzazione dei DG tasse direttamente da cicli gestionali in Ugov Contabilità (non è oggetto del presente

documento)

## **OPERATIVITÀ: FLUSSO SINTETICO AZIONI**

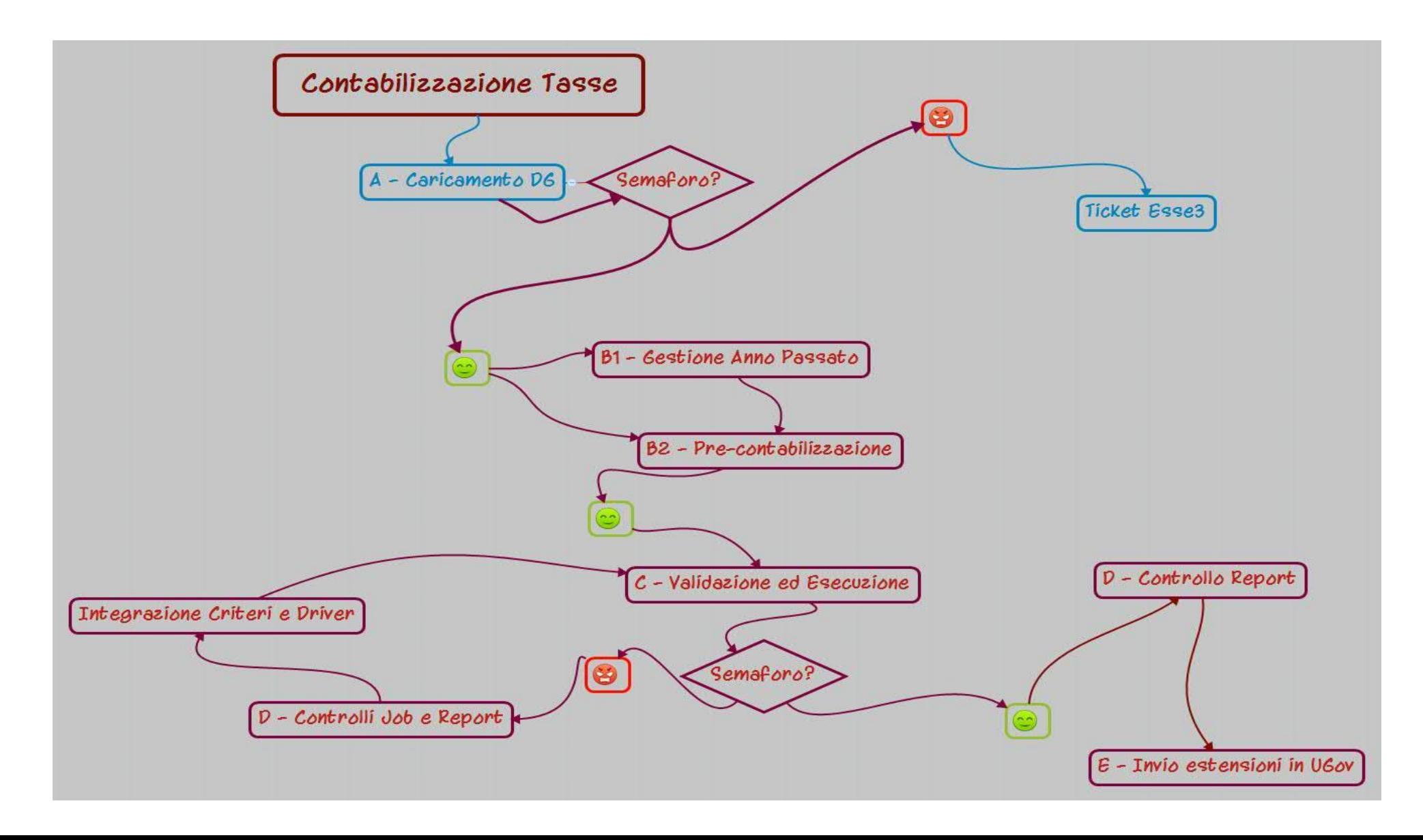

## **MENU OPERATIVITÀ PERIODICA**

**中Allocazione Costi E-Fonti Dati** 甲 Processo di Allocazione Costi E-Destinazioni Dati

#### **Menù Allocazione Costi**

Contiene i sottomenù per la gestione mensile dei DG e la loro contabilizzazione lato CoGe e CoAn.

Le singole operazioni sono da effettuare in modo sequenziale, secondo l'ordine descritto nelle pagine successive.

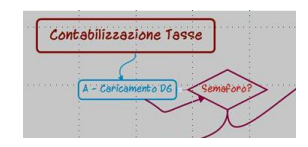

## **A – CARICAMENTO DG TASSE**

La creazione dei DG Tasse è schedulata con periodicità definita dall'Ateneo.

I DG devono essere recuperati dall'utente nella sezione *Allocazione Costi > Fonti dati > Caricamento DG tasse* utilizzando i pulsanti indicati in figura.

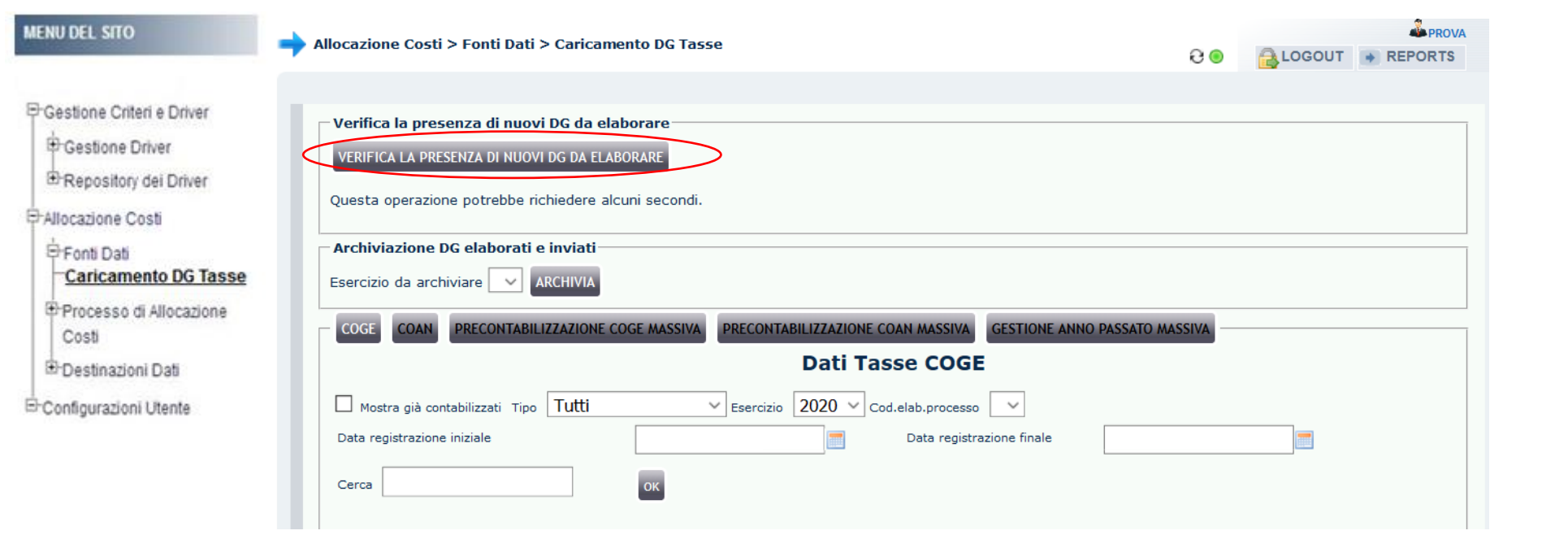

In caso di semaforo rosso dopo il tentativo di caricamento del DG, l'utente dovrà aprire una segnalazione al Cineca tramite il Customer Portal.

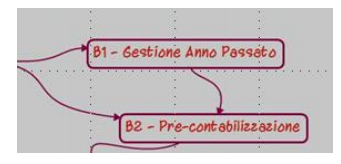

## **B1 – GESTIONE ANNO PASSATO**

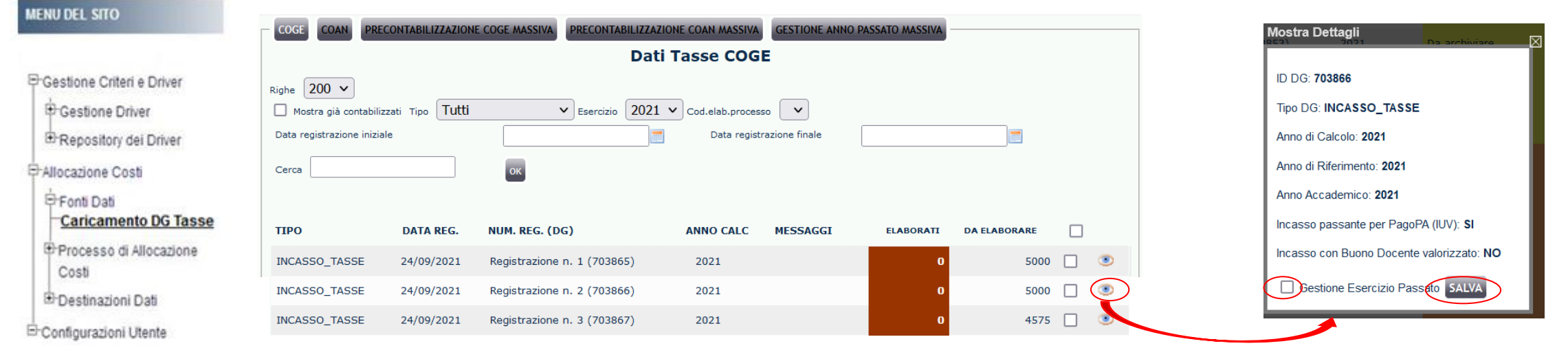

La selezione dell'opzione "Gestione anno passato", può essere fatta da "Caricamento DG Tasse": cliccando sul simbolo si apre una finestra in cui prima bisogna spuntare l'opzione ''Gestione Esercizio Passato'' e poi cliccare su SALVA.

In questo modo la selezione per quel DG si applica sia lato CoGe che lato CoAn e sarà visibile nelle rispettive sezioni:

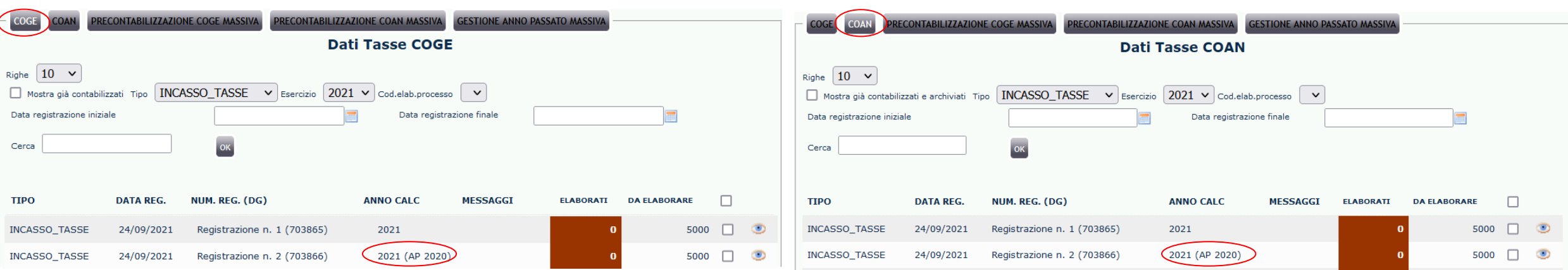

### **B1 – GESTIONE ANNO PASSATO**

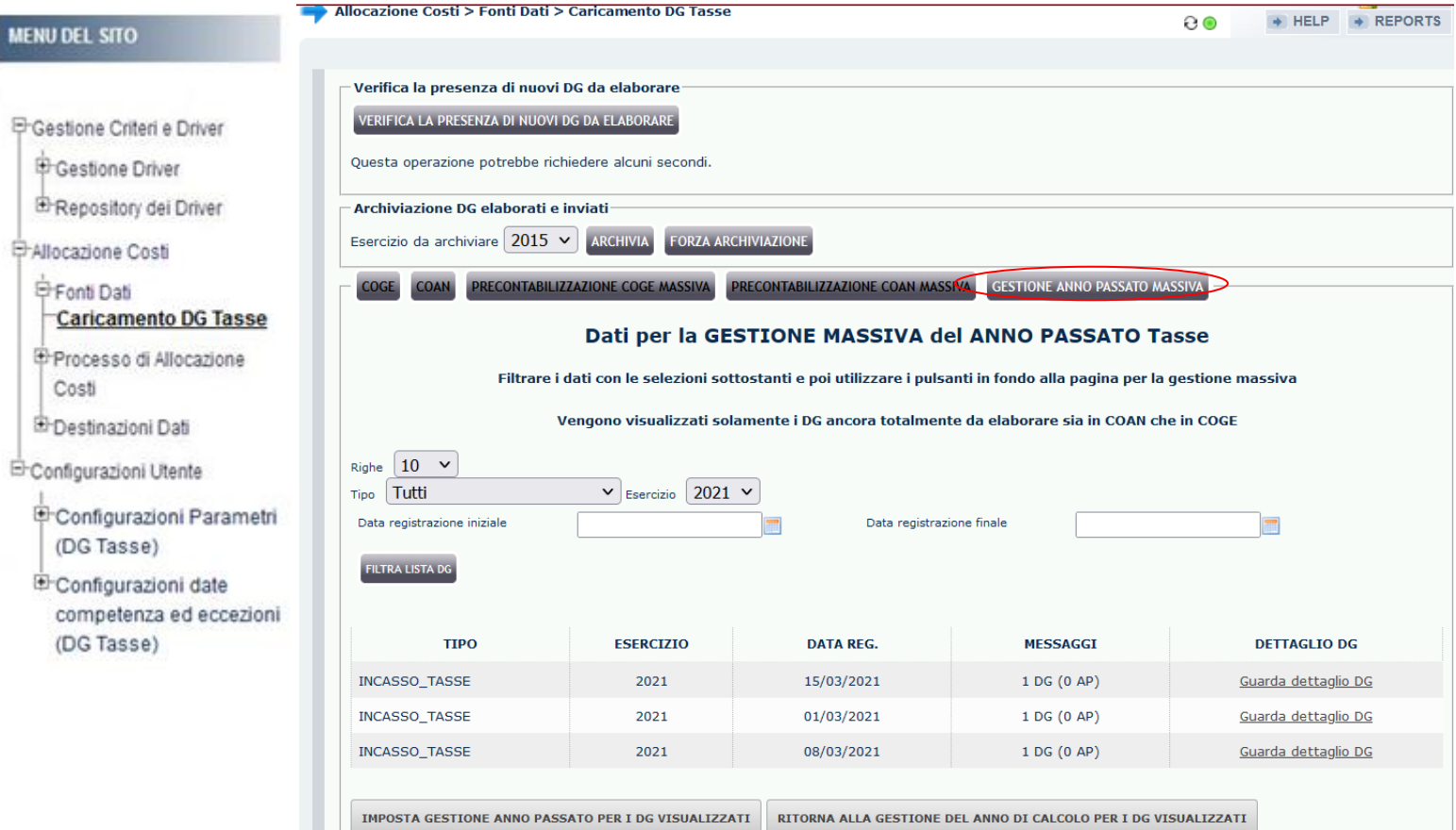

La selezione dell'opzione "Gestione anno passato", può essere fatta massivamente cliccando su "GESTIONE ANNO PASSATO MASSIVA". Nella maschera che appare: l'elenco disponibile contiene solo i DG di cui non è ancora stata fatta la pre-contabilizzazione sia lato CoGe che lato CoAn; si può selezionare in ''Tipo'' una data tipologia di DG cui applicare la gestione anno passato dopo

aver cliccato su ''FILTRA LISTA DG'';

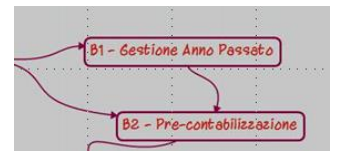

### **B2 – PRE-CONTABILIZZAZIONE**

*Allocazione Costi > Fonti Dati > Caricamento DG Tasse*

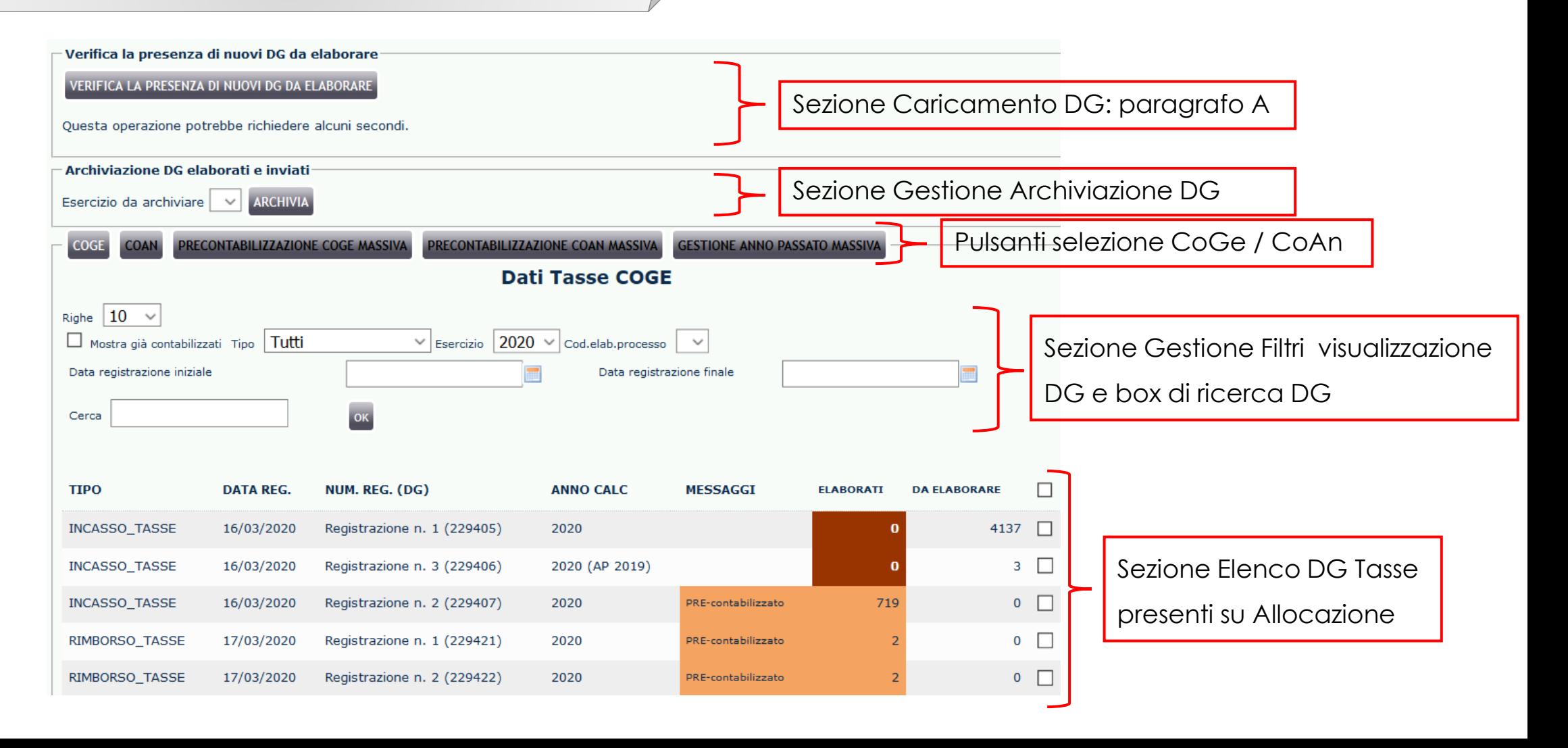

### **B2 – PRE-CONTABILIZZAZIONE**

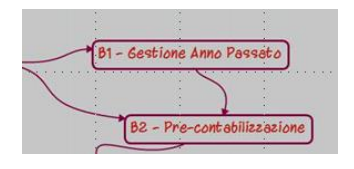

Dal menù *Fonti Dati > Caricamento DG Tasse* si selezionano o deselezionano i DG da elaborare:

- singolarmente 'vistandoli' uno alla volta;
- in maniera massiva cliccando su ''PRECONTABILIZZAZIONE COGE (COAN) MASSIVA'';
- cliccando su ''DA ELABORARE'' e selezionando ''SOLO QUESTA PAGINA'' o ''TUTTE'' per decidere quanti DG selezionare contemporaneamente.

Ai menù successivi verranno elaborati tutti i DG i cui record sono sotto la colonna "Elaborati", ossia quelli pre-contabilizzati.

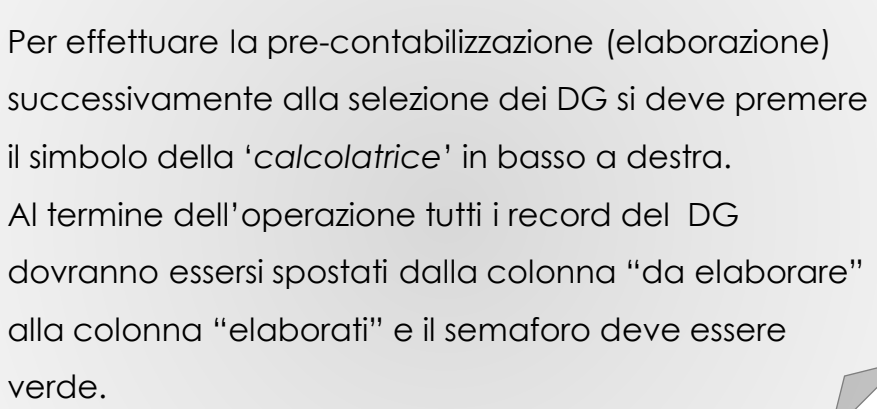

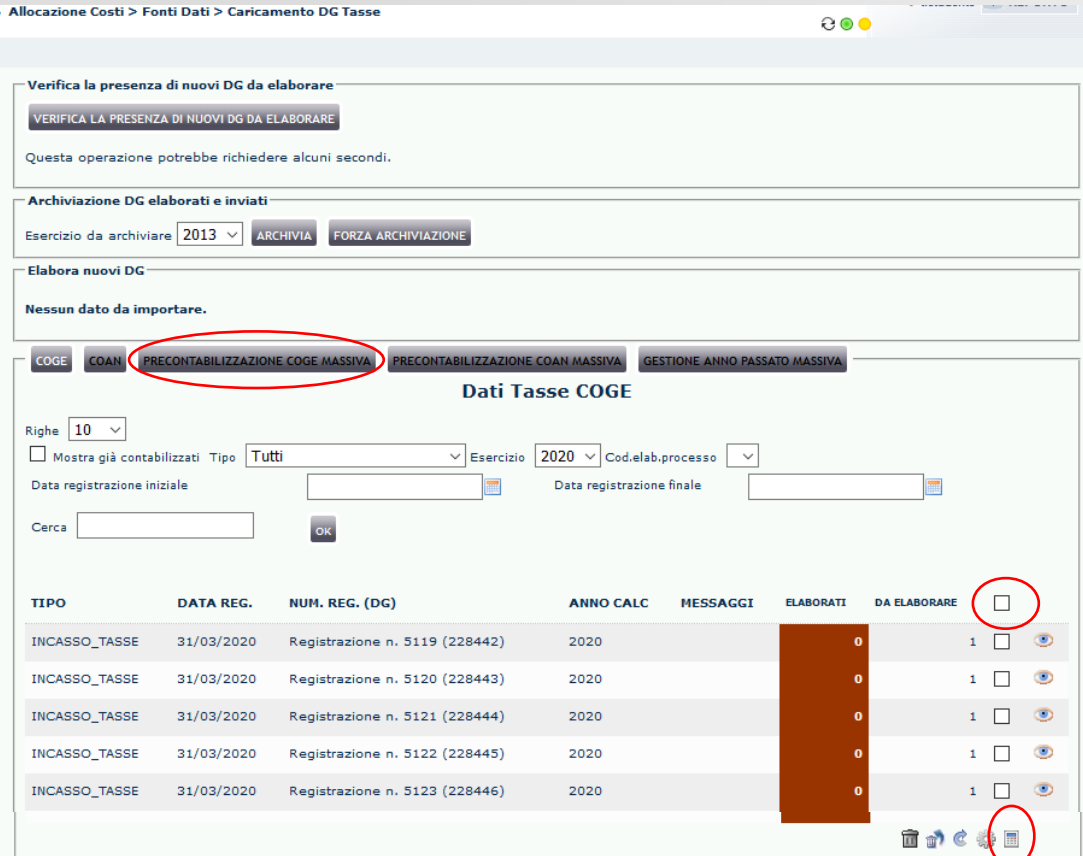

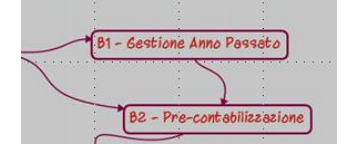

### **B2 – PRE-CONTABILIZZAZIONE**

Nel caso in cui il DG, dopo l'esecuzione dello scenario diventi di colore "giallo" significa che è un DG che non da luogo a scritture CoAn, pertanto deve essere archiviato: occorre selezionarlo e poi cliccare sul simbolo della '*rotellina*'.

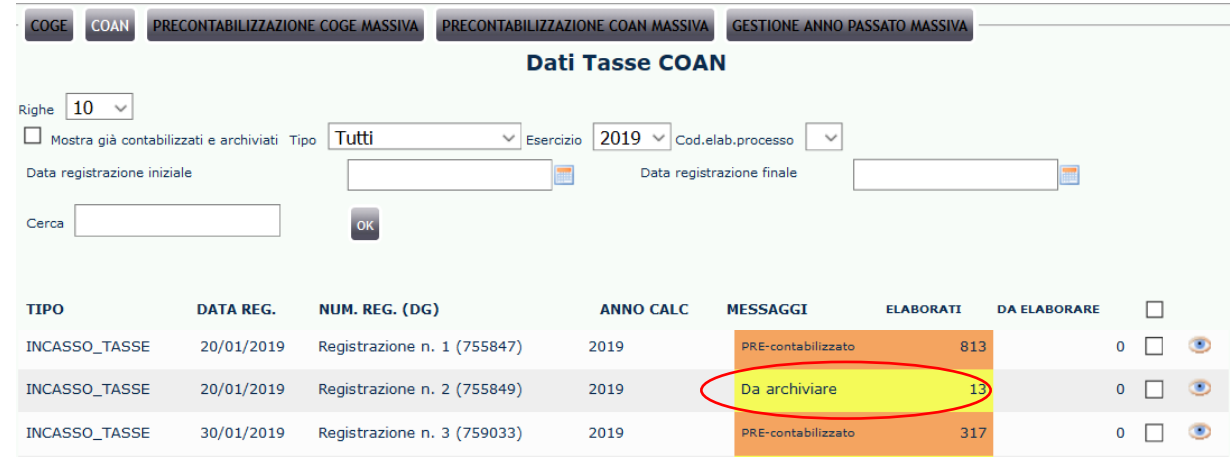

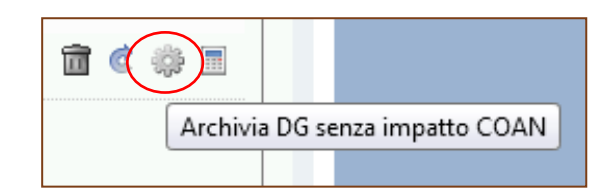

### **C – SCENARIO**

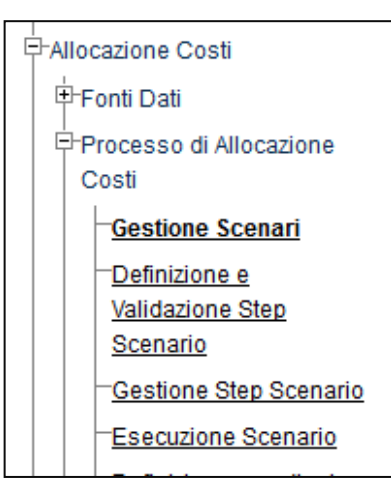

#### **Processo di Allocazione Costi**

Il menù contiene 4 sottomenù esposti in ordine di flusso di operazione da eseguire. Tra questi quelli utili all'elaborazione sono:

- *Gestione scenari*: selezione dello scenario (Tasse/CoGe o Tasse/CoAn) da utilizzare.
- *Definizione e Validazione Step Scenario*: creazione e gestione degli step (validazione) dello scenario selezionato.
- *Gestione Step Scenario*: per ciascuno step dello scenario selezionato consente la selezione dei criteri da utilizzare e dell'ordine nel quale devono essere eseguiti (utilizzato solo in caso di creazione di nuovi criteri, per consultazione e per configurare ogni esercizio).
- *Esecuzione Scenario*: lancio dell'esecuzione dello scenario selezionato e visualizzazione dell'esito dell'esecuzione.

E' possibile svolgere le tutte diverse attività (definizione, validazione ed esecuzione dello scenario) nella sezione *Gestione Scenari*.

## **C – SCENARIO**

Per prima cosa occorre selezionare lo scenario cliccando sul pulsante di spunta: verrà evidenziato in giallo ed il segno di spunta diventerà verde. Per selezionare uno scenario differente, basterà cliccare sul relativo segno di spunta.

Con le calcolatrici nella sezione *Azioni di Flusso* è possibile *validare* ed *eseguire* lo scenario separatamente (cliccando sul simbolo 'calcolatrice' e poi su quello della 'freccia') oppure in sequenza (cliccando sul simbolo a destra 'calcolatrice con piccola freccia').

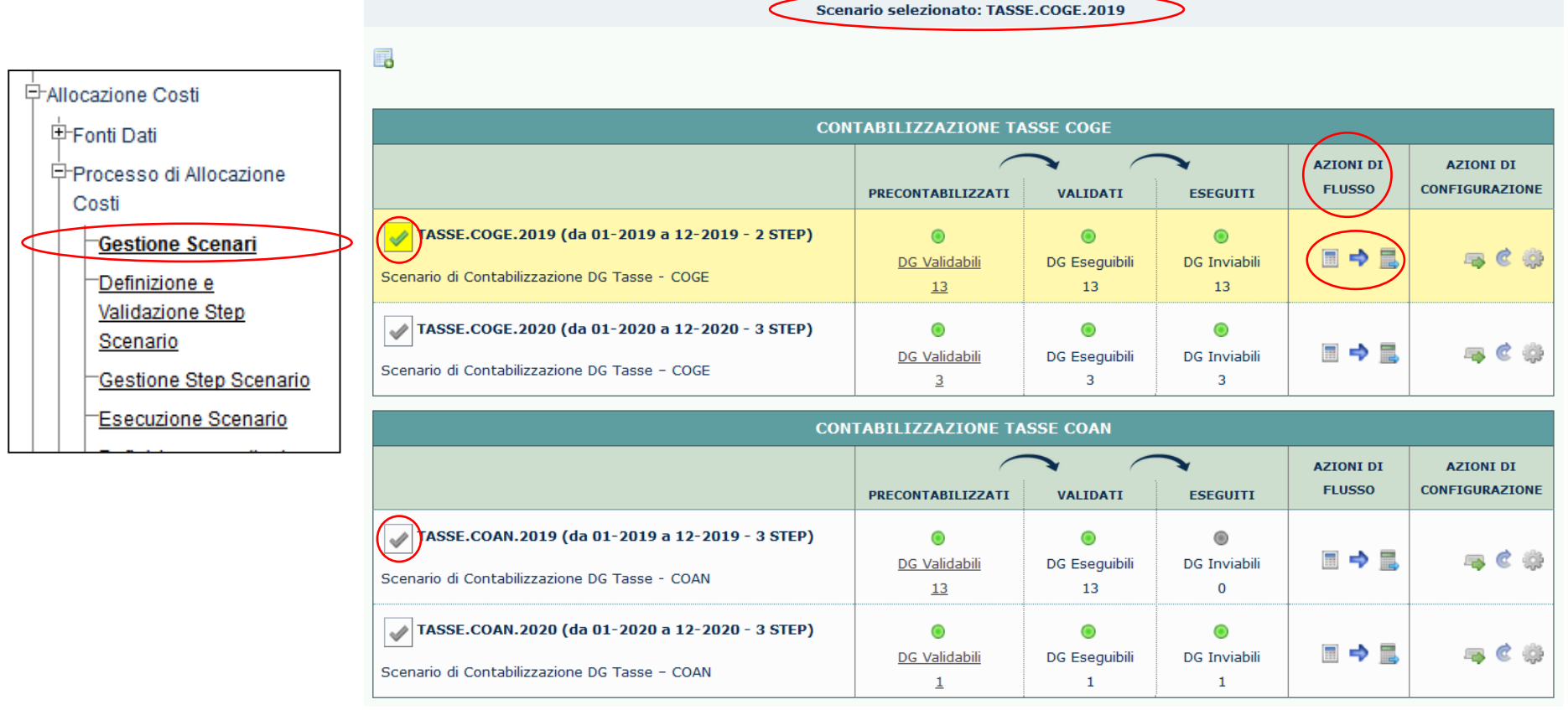

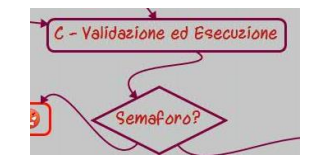

#### **C – SCENARIO**

Valutazione dell'esito di validazione ed esecuzione

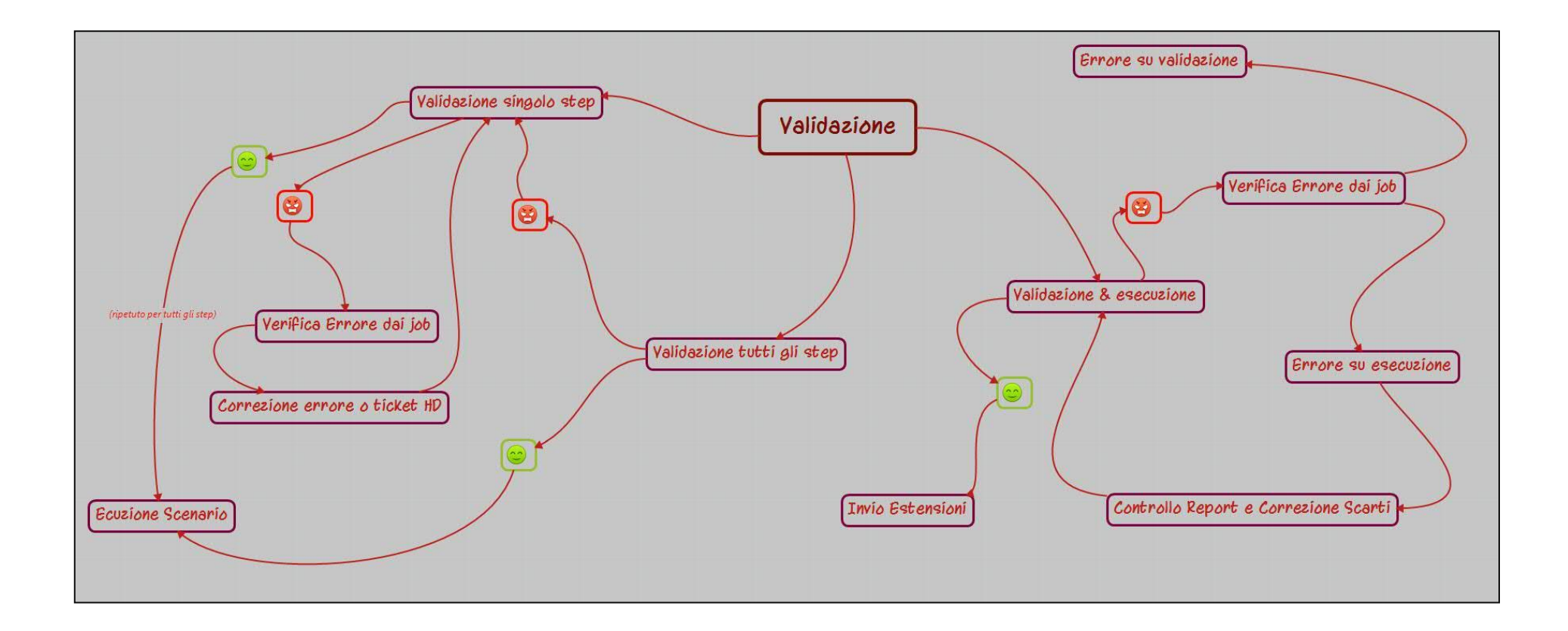

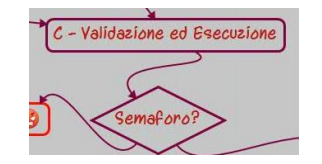

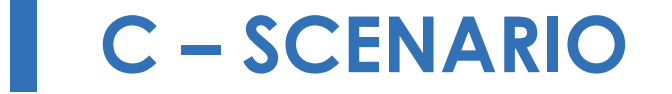

Valutazione dell'esito dell'esecuzione (focus)

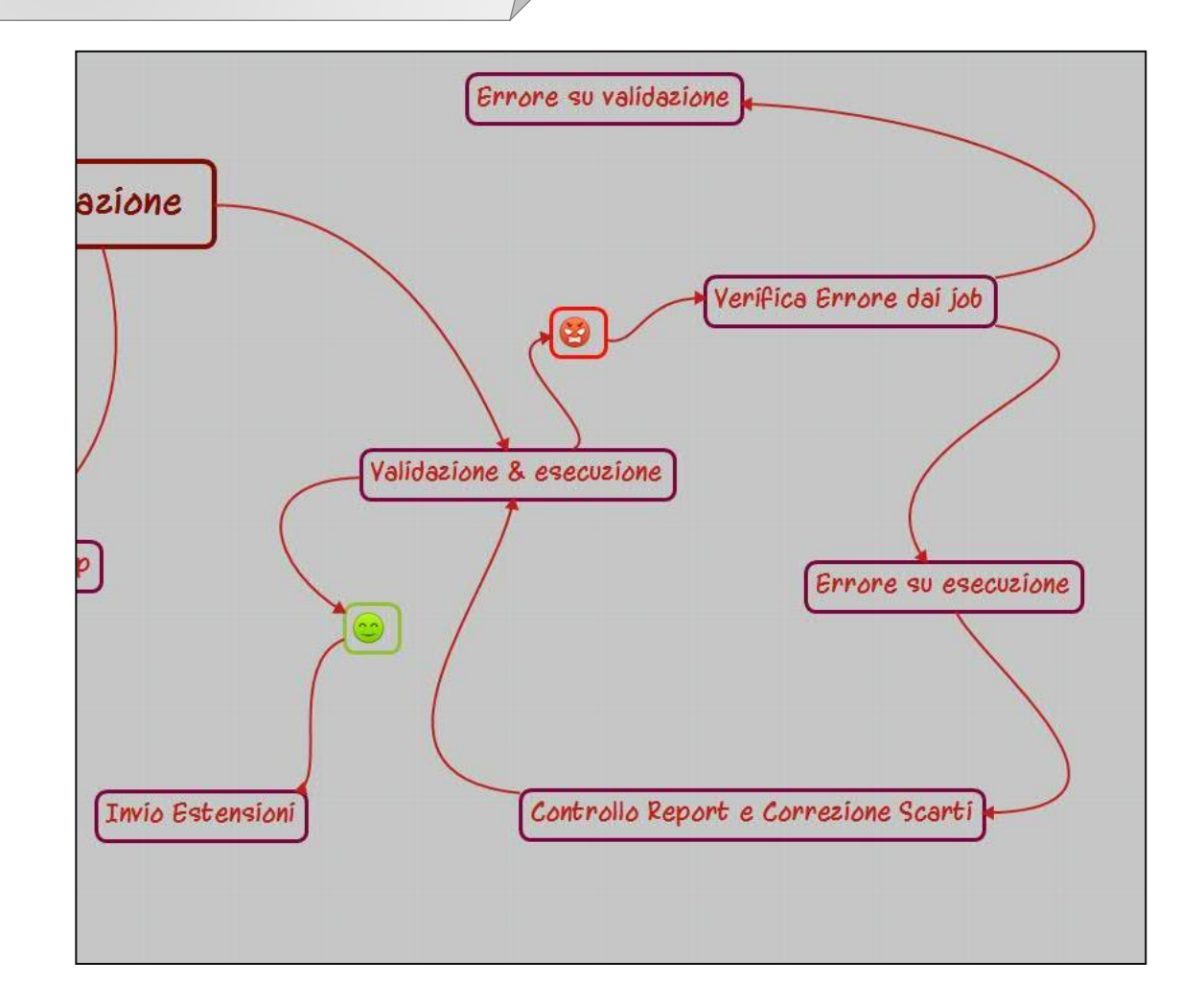

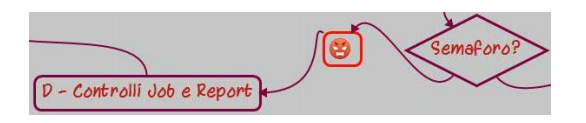

#### *Verifica Job*

L'esito della validazione e/o dell'esecuzione, in caso di semaforo rosso, si verifica dai "job":

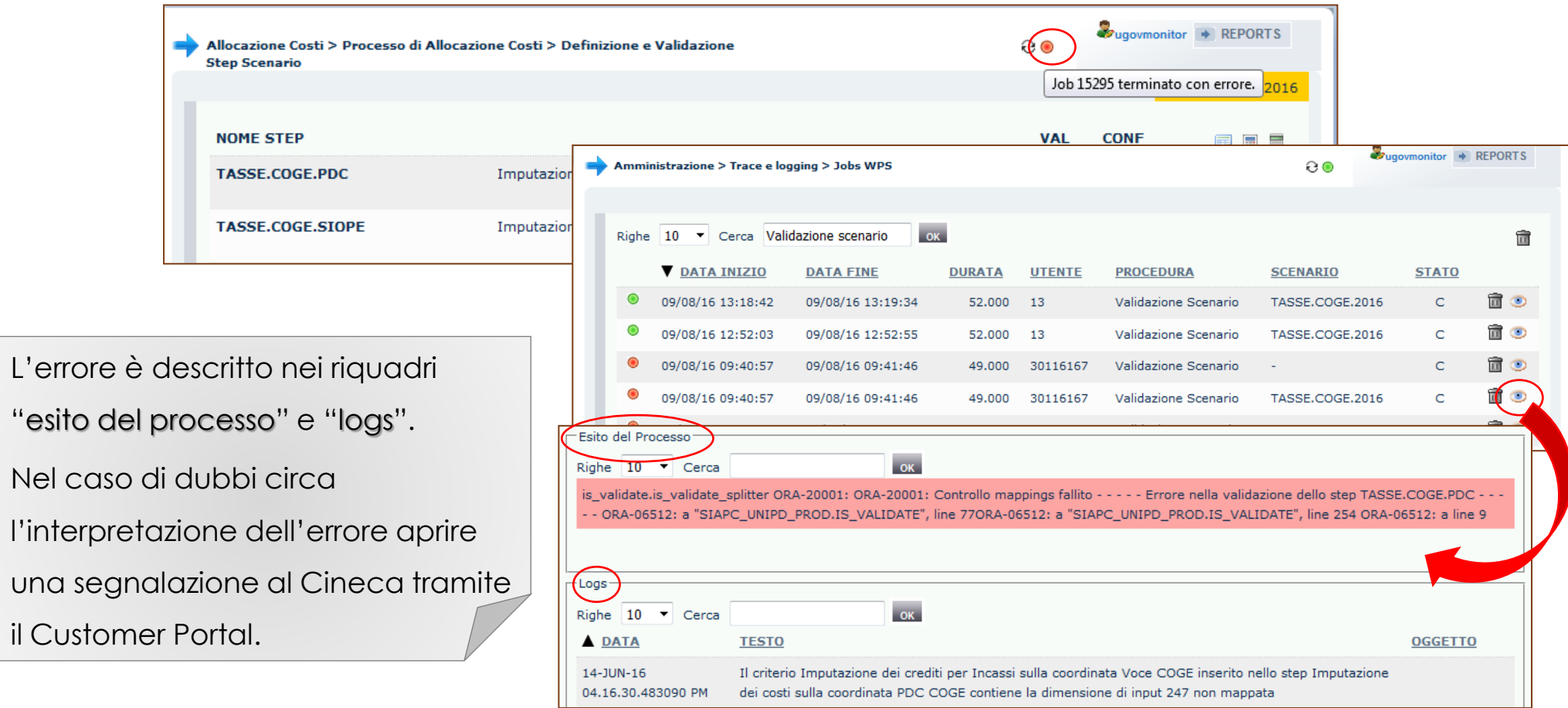

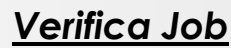

In particolare, nel caso di blocco sull'esecuzione dello scenario, il messaggio più frequente è del tipo:

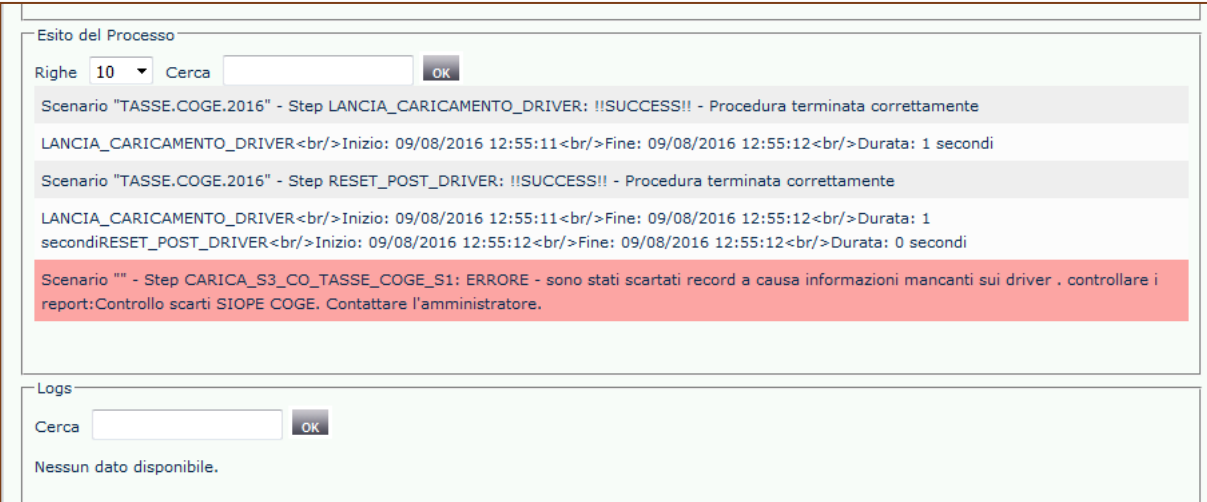

La parte fondamentale è quella in rosa, in particolare:

*''ERRORE - sono stati scartati record a causa informazioni mancanti sui driver . controllare i report: Controllo scarti SIOPE COGE''*

Viene indicato il report da controllare a seconda delle configurazioni mancanti cui si riferiscono gli scarti.

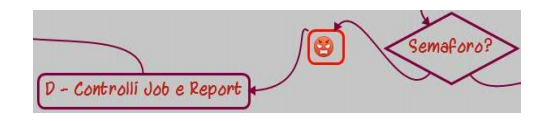

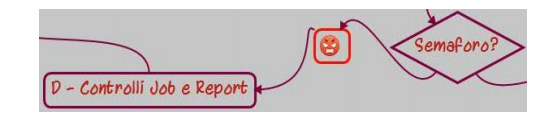

#### *Verifica Report*

Per accedere alla reportistica si utilizza il pulsante "Reports":

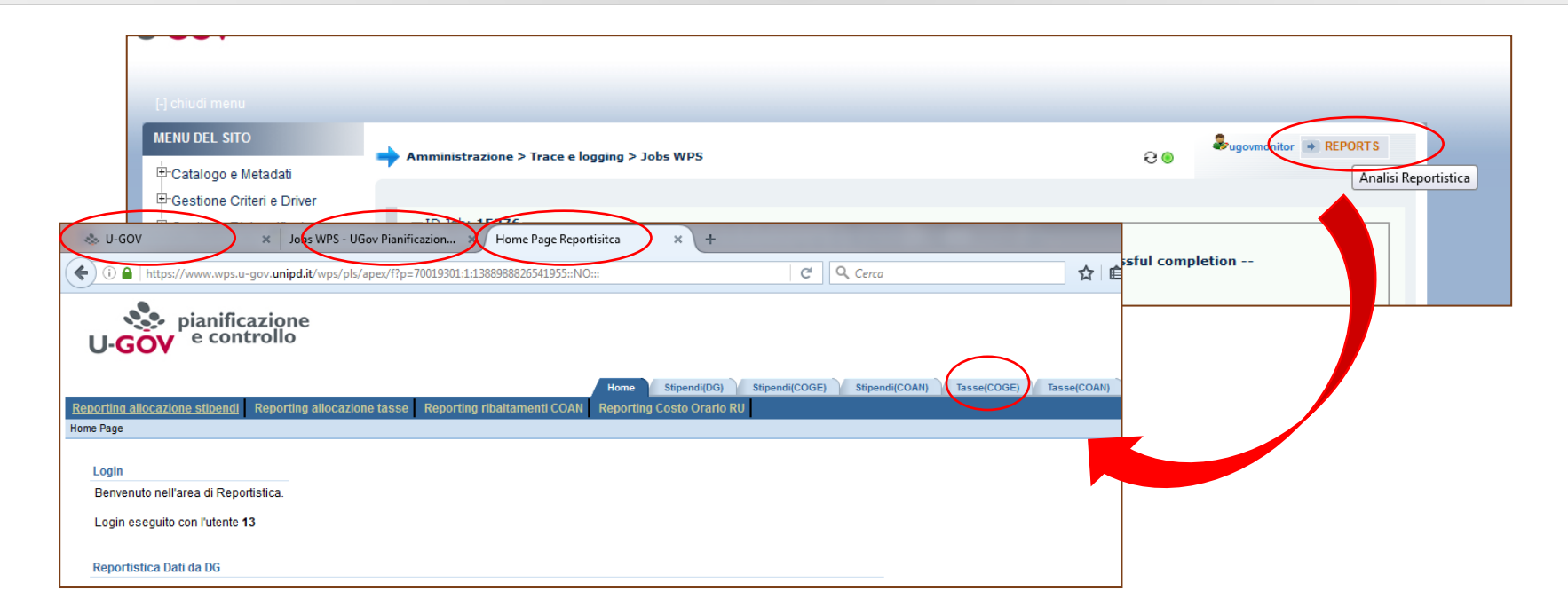

I report vengono aperti in una pagina separata del browser per permettere la navigazione tra i report e Allocazione (anche la scheda di Ugov rimane aperta separatamente).

Una volta aperta la pagina per visualizzare i report è sufficiente selezionare la scheda relativa all'elaborazione di cui si vogliono analizzare i dati (es. Tasse COGE).

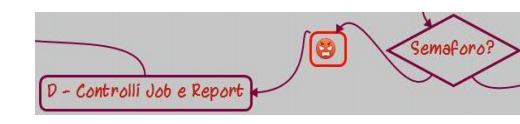

#### *Verifica Report*

Per passare dalla home dei report alla reportistica Tasse CoGe, selezionare il tab corrispondente Tasse (COGE):

• Una prima sezione riguarda i dati dei DG Tasse così come importati da ESSE3 (''Reportistica Dati da DG'').

Home Stipendi(DG) Stipendi(COGE) Stipendi(COAN) ContoAnnuale Tasse(COGE)

#### ome page Tasse COGE

#### Home Page Tasse > Home Page Tasse COGE

#### Reportistica Dati da DG

#### • Analisi Dati da DG Tasse

- · Analisi Dati di dettaglio da DG Tasse
- o Analisi Dati aggregati da DG Tasse
- o Analisi Apertura / Incassi per id\_fattura e dt\_valuta Tasse
- . Fatture duplicate per dq APERTURA TASSE per anno
- . Fatture duplicate per dg INCASSO TASSE per anno
- . Fatture duplicate per dg RIMBORSO TASSE per anno
- . Fatture duplicate per dg STORNO TASSE per anno
- . Fatture duplicate per dg STORNO INCASSO TASSE per anno
- · Estensione temporale della registrazione di apertura tasse
- · Estensione temporale della registrazione di incasso tasse
- o DG INCASSO\_TASSE con o senza DG APERTURA predecessore
- o DG STORNO INCASSO TASSE con o senza DG INCASSO TASSE predecessore
- o DG STORNO\_TASSE con o senza DG APERTURA predecessore
- Analisi delle modalitÄ di pagamento dei DG INCASSO TASSE

#### • Analisi Dati da DG Tasse (dati archiviati)

- o Analisi Dati di dettaglio da DG Tasse (storico)
- · Analisi Dati aggregati da DG Tasse (storico)
- o Analisi Apertura / Incassi per id\_fattura e dt\_valuta Tasse (storico)
- . Fatture duplicate per dq APERTURA TASSE per anno (storico)
- . Fatture duplicate per dg INCASSO TASSE per anno (storico)
- . Fatture duplicate per dg RIMBORSO TASSE per anno (storico)
- . Fatture duplicate per dg STORNO TASSE per anno (storico)
- . Fatture duplicate per dg STORNO INCASSO TASSE per anno (storico)
- Estensione temporale della registrazione di apertura tasse (storico)
- . Estensione temporale della registrazione di incasso tasse (storico)

Report per controllare le informazioni di Esse3 presenti sul DG

#### $\sim$ D - Controlli Job e Repor

#### *Verifica Report*

Per passare dalla home dei report alla reportistica Tasse CoGe, selezionare il tab corrispondente Tasse (COGE):

• La seconda sezione riguarda i dati dei DG Tasse a seguito dell'elaborazione lato CoGe (''Reportistica Tasse COGE''). **Reportistica Tasse COGE** 

#### • Configurazioni COGE • Pre-Contabilizzazione COGE

○ Associazione Pdc COGE/COAN

#### ○ Pre-contabilizzato COGE (Aggregato per Conto COGE e Siope) COGE)

- Pre-contabilizzato COGE (Aggregato per Conto COGE, Siope COGE e Attivita gestionale)
- Pre-contabilizzato COGE (Dettagliato per ID\_VOCE, ID FATTURA TIPO COD CORSO)
- Pre-contabilizzato COGE (Dettagliato per studente, data valuta, data registrazione)
- · Precontabilizzato COGE (Dettagliato per studente, data valuta, data registrazione) per Anno accademico. Tipo DG e tipo Corso di studio
- · Pre-contabilizzato COGE (Dettagliato per studente, data valuta, data registrazione) per Anno calc. Tipo DG e tipo Corso di studio
- Pre-contabilizzato COGE (Dettagliato per TIPO\_DG, AA, VOCE ESSE3, VOCE COGE, SIOPE)
- Pre-contabilizzato COGE (Dettagliato per ID VOCE, TIPO COD CORSO, ANNO ACCADEMICO, MODALITA EROGAZIONE DID)
- Pre-contabilizzato COGE (Dettagliato per ID VOCE, TIPO\_COD\_CORSO, ANNO\_ACCADEMICO, TIPO ISCR)
- Pre-contabilizzato COGE per Esercizio (Dettagliato per id\_rata, mese valuta, mese registrazione, mese registrazione dg, mese pagamento)
- Analisi Criteri PDC COGE
- · Controllo scarti PDC COGE
- Analisi Criteri SIOPE COGE
- . Controllo scarti SIOPE COGE
- Analisi Criteri Attività Gestonale
- Controllo scarti AttivitÄ Gestionale
- o Analisi Conti SIOPE di Entrata associati a ATTIVITA **GESTIONALE SIOPE**
- Controllo codici Attivita Gestionale Siope non presenti in associazione CO
- Controllo coerenza A/P fra CUP ed estensione COGE
- Elenco CUP con associativa fra ID UO e CD UE di riferimento del dg non valida
- Elenco CUP di Ateneo non associati a UO
- o Analisi DG INCASSO\_TASSE con righe non omogenee per codice IUV
- Analisi DG INCASSO\_TASSE con righe non omogenee per BUONO DOCENTE (BUONO\_COD)
- o Analisi COGE Aperture / Storni / Incassi per anno accademico
- id\_dg e id\_fattura

#### · Controlli precontabilizzazione COGE

addizionali Report Bollo / Tassa Regionale ○ Controllo competenza COGE Crediti ancora aperti (ciclo lungo)

#### • Controllo Regole Standard ed Eccezioni alla gestione per competenza ○ Configurazione delle eccezioni per Tipo DG e

- date parametriche · Configurazione delle eccezioni per Corso di
- Studio, Anno Accademico e date custom
- · Configurazione delle eccezioni per Tipo DG.
- Tipo Corso, Voce S3 e date parametriche · Configurazione delle eccezioni per Tipo DG,
- Anno Accademico, ID Rata e date custom · Configurazione delle eccezioni per Tipo DG. Voce S3, Anno Accademico e date parametriche o date custom
- Regole Standard ed Eccezioni applicate alla gestione per competenza e alle date di inizio e fine competenza

Report per controlli di merito per le estensioni CoGe. Occorre lanciare i report che diano all'utente la possibilità di verificare le dimensioni di interesse. Oppure a seguito della correzione di una coordinata di output quel o quei report che la contengono.

#### *Verifica Report*

Per passare dalla home dei report alla reportistica Tasse CoAn, selezionare il tab corrispondente Tasse (COAN):

• La seconda sezione riguarda i dati dei DG Tasse a seguito dell'elaborazione lato CoAn (''Reportistica Tasse COAN'').

Home Stipendi(DG) Stipendi(COGE) Stipendi(COAN) ContoAnnuale Tasse(COGE) Tasse(COAN) me page Tasse COAN ome Page Tasse > Home Page Tasse COAN **Reportistica Tasse COAN** • Configurazioni COAN • Pre-Contabilizzazione COAN • Controlli pre-contabilizzazione • Controllo Regole Standard ed Eccezioni alla ○ Associazione Pdc Pre-contabilizzato COAN (Aggregato per Conto COAN) **COAN addizionali** gestione per competenza COGE/COAN · Pre-contabilizzato COAN (Dettagliato per studente, ○ Controllo competenziazione . Configurazione delle eccezioni per Tipo DG e ID\_VOCE, ID\_FATTURA, TIPO\_COD\_CORSO) COAN date parametriche Pre-contabilizzato COAN (Dettagliato per TIPO\_DG, ID\_DG, ○ Analisi Contabilizzato COAN · Configurazione delle eccezioni per Corso di AA, VOCE ESSE3, VOCE COAN, PROGETTO, UA, DA) per esercizio di competenza Studio, Anno Accademico e date custom Report per controlli di merito per le estensioni CoAn. Pre-contabilizzato COAN (Dettagliato per ID VOCE. · Configurazione delle eccezioni per Tipo DG, Tipo Corso, Voce S3 e date parametriche TIPO COD CORSO, CORSO, ANNO ACCADEMICO, Occorre lanciare i report che diano all'utente la ○ Configurazione delle eccezioni per Tipo DG. **MODALITA EROGAZIONE DID)** • Controlli COAN Pre-contabilizzato COAN (Dettagliato per ID VOCE, ○ Controllo codici Ricl\_L240 non Anno Accademico, ID\_Rata e date custom presenti in associazione CO TIPO COD CORSO, CORSO, ANNO ACCADEMICO, TIPO · Configurazione delle eccezioni per Tipo DG, possibilità di verificare le dimensioni di interesse. ISCR) ○ Controllo codici Cofog non Voce S3, Anno Accademico e date parametriche Pre-contabilizzato COAN per Esercizio (Dettagliato per presenti in associazione CO o date custom Oppure a seguito della correzione di una · Progetti con WP obbligatorio, Regole Standard ed Eccezioni applicate alla id rata, mese valuta, mese registrazione, mese gestione per competenza e alle date di inizio e registrazione dg, mese pagamento) non configurati **Analisi criteri PDC COAN** fine competenza coordinata di output quel o quei report che la **Controllo scarti PDC COAN** o Analisi criteri UA COAN · Verifica squadratura date competenza fra coge e contengono.○ Controllo scarti UA COAN coan o Analisi UA non coerente con Progetto ○ Controllo squadrature fra date di competenza coge e date di competenza coan per Corsi di ○ Analisi criteri DIMENSIONE ANALITICA COAN studio su progetti cost to cost ○ Controllo scarti DIMENSIONE ANALITICA COAN o Analisi criteri PROGETTO ○ Controllo scarti PROGETTO o Analisi criteri WORK PACKAGE ○ Controllo scarti WORK PACKAGE o Analisi Conti di Ricavo associati a COFOG

- o Analisi criteri COFOG COAN
- Controllo scarti COFOG COAN
- o Analisi criteri RICL 240
- Controllo scarti RICL 240

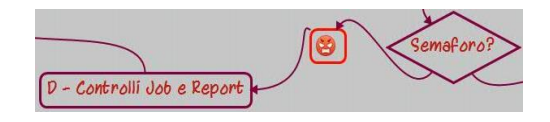

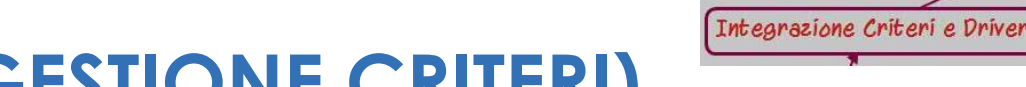

#### *Correzione Scarti – Criteri e Driver*

Tramite le informazioni del report di controllo scarti, si potranno integrare i criteri esistenti con le informazioni mancanti o aggiungere nuovi criteri.

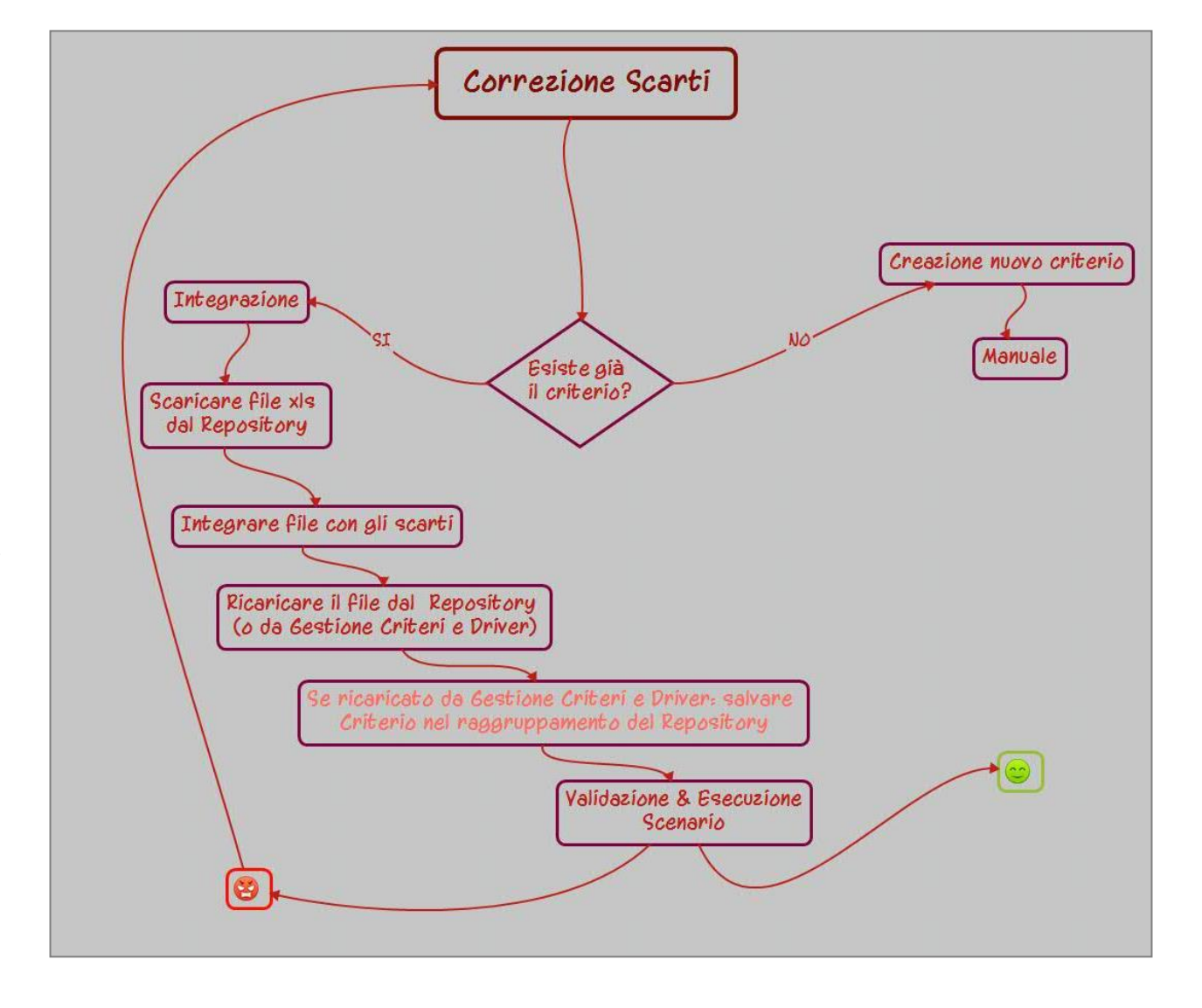

#### *Correzione Scarti – Criteri e Driver*

In base alle informazioni del job e del report, l'utente deve individuare quale (o quali) criteri integrare (o creare) per eliminare lo scarto.

Integrazione Criteri e Driv

Per integrare o aggiornare un criterio lo si deve prima estrarre dal Repository dei Driver:

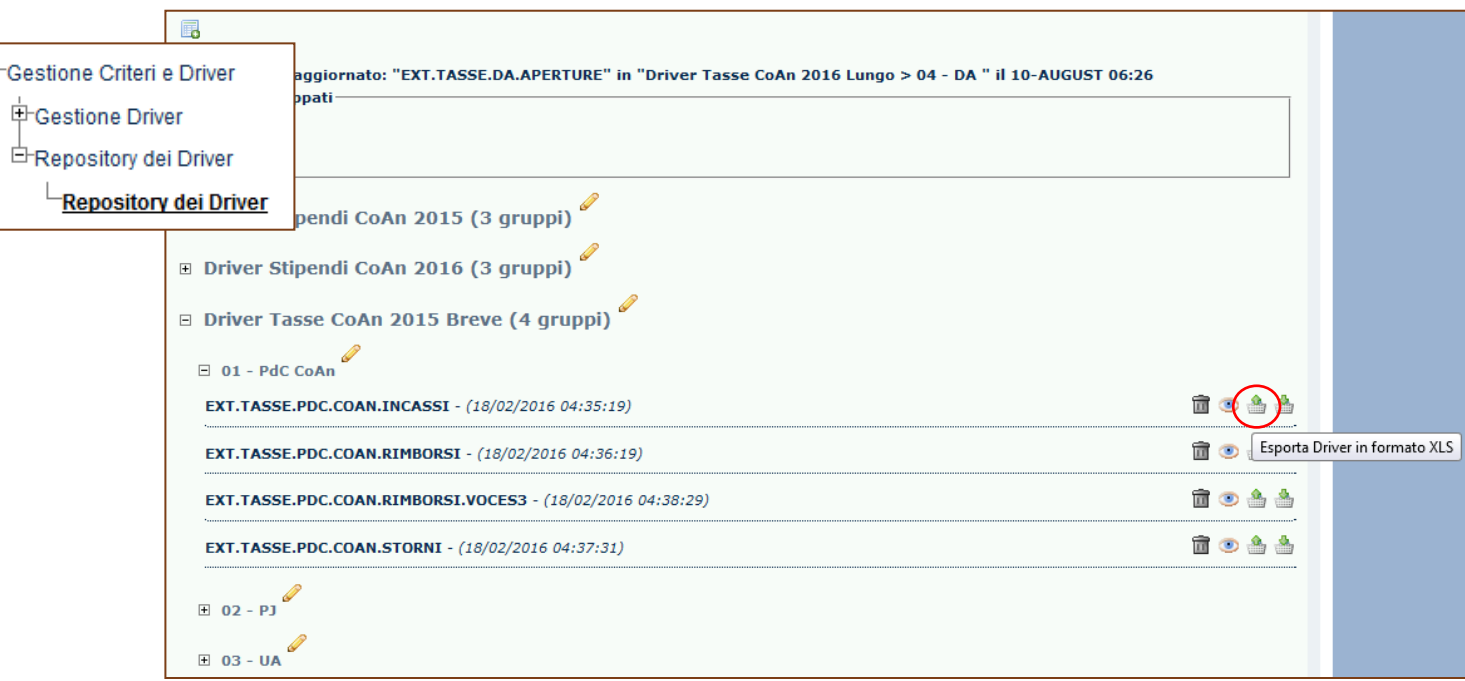

Una volta corretto e salvato il criterio in formato .xls si deve procedere a ricaricarlo sempre dal Repository dei Driver.

#### *Correzione Scarti – Criteri e Driver*

*Gestione Criteri e Driver > Repository dei Driver > Repository dei Driver*

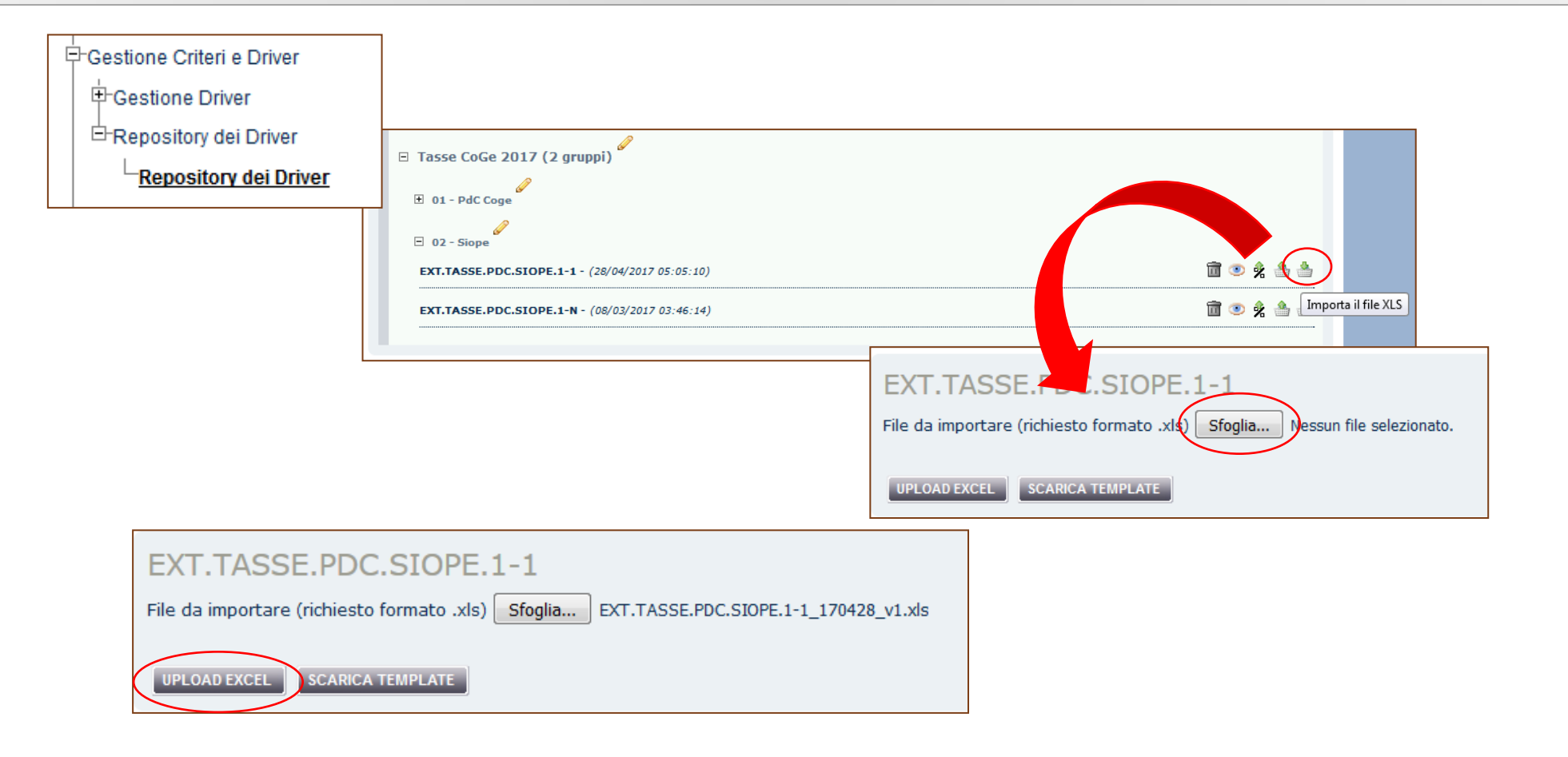

Integrazione Criteri e Driver

#### *Correzione Scarti – Criteri e Driver*

*Gestione Criteri e Driver > Repository dei Driver > Repository dei Driver*

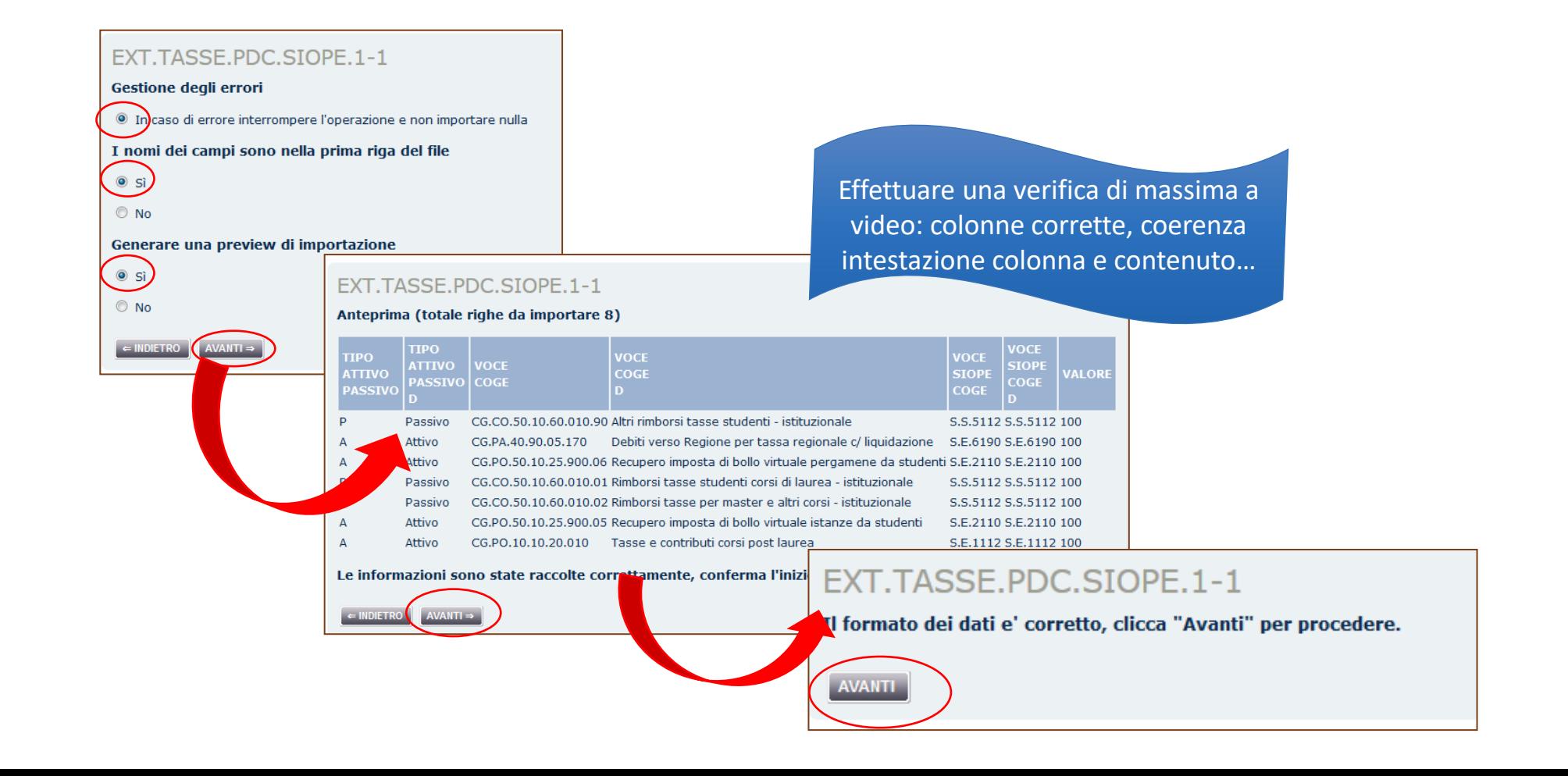

Integrazione Criteri e Drive

## **D – REPORT ALLOCAZIONE COSTI**

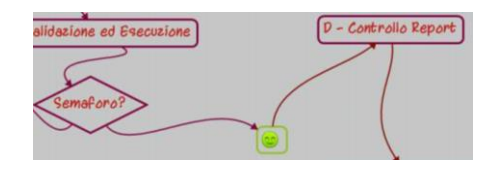

#### *Esito Esecuzione scenario – Contollo scarti e Controlli di merito*

Allocazione costi non permette di inviare le estensioni finché esse non sono complete ed accurate, ma non può controllare se esse raggiungono gli obiettivi di contabilizzazione.

In altre parole, lo scenario continuerà a dare semaforo rosso in esecuzione fino a quando non verranno corretti tutti gli scarti.

A fronte di un semaforo verde, invece, occorrerà verificare che le estensioni create siano corrette.

Per questo motivo, oltre ai report di controllo scarti già evidenziati, esistono anche report che permettono di effettuare controlli circa la correttezza dei conti CoGe/CoAn, del Codice SIOPE, dell'Unità Analitica e delle altre dimensioni obbligatorie, associate a incassi, rimborsi, aperture, storni.

Di seguito vengono mostrati alcuni per i controlli di merito e indicazioni di massima per la loro consultazione.

#### D - Controllo Repor  $\sqrt{2}$

### **D – REPORT ALLOCAZIONE COSTI**

Per l'utilizzo della reportistica si rimanda all'apposito manuale che spiega come utilizzare le funzionalità, si riepilogano alcuni aspetti fondamentali.

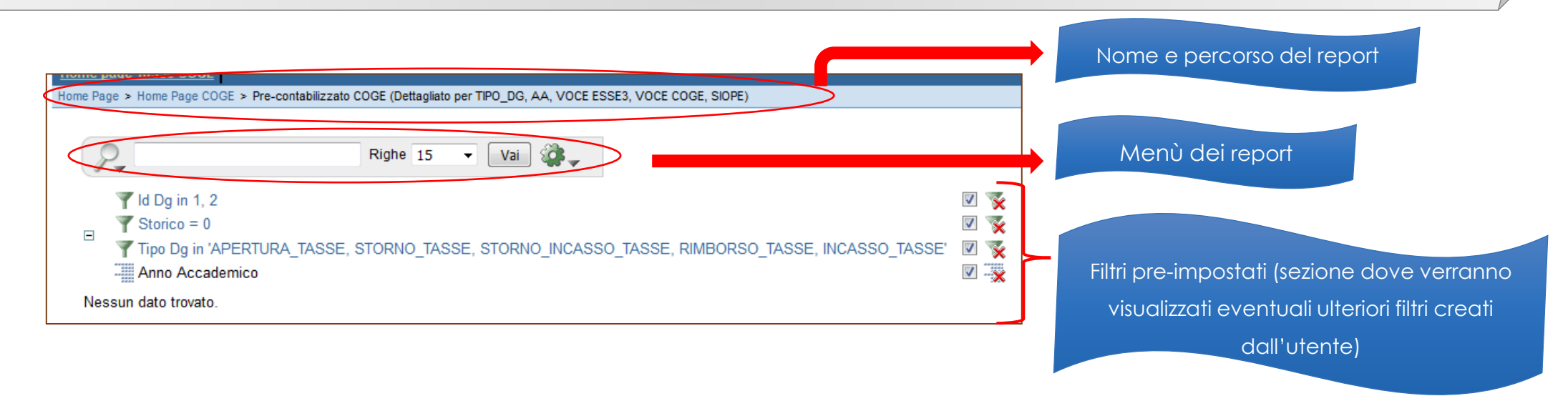

**Filtro "Storico":** se il filtro 'storico = 0' è selezionato, allora vengono visualizzate solo le estensioni da inviare, se il filtro 'storico = 0' viene deselezionato allora vengono visualizzate anche le estensioni già inviate.

Prima di togliere il filtro storico si consiglia di inserire sempre prima un filtro sull'ID DG che si vuole consultare.

**Deselezione filtro**: togliere la spunta dalla check box

**Cancellazione filtro**: selezionare la "x" rossa sopra l'imbuto.

L'icona di tabulazione indica le colonne in base alle quali è impostata l'**interruzione di pagina**. Si deselezionano e cancellano come i filtri.

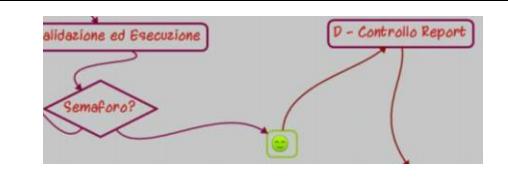

## **D – REPORT ALLOCAZIONE COSTI**

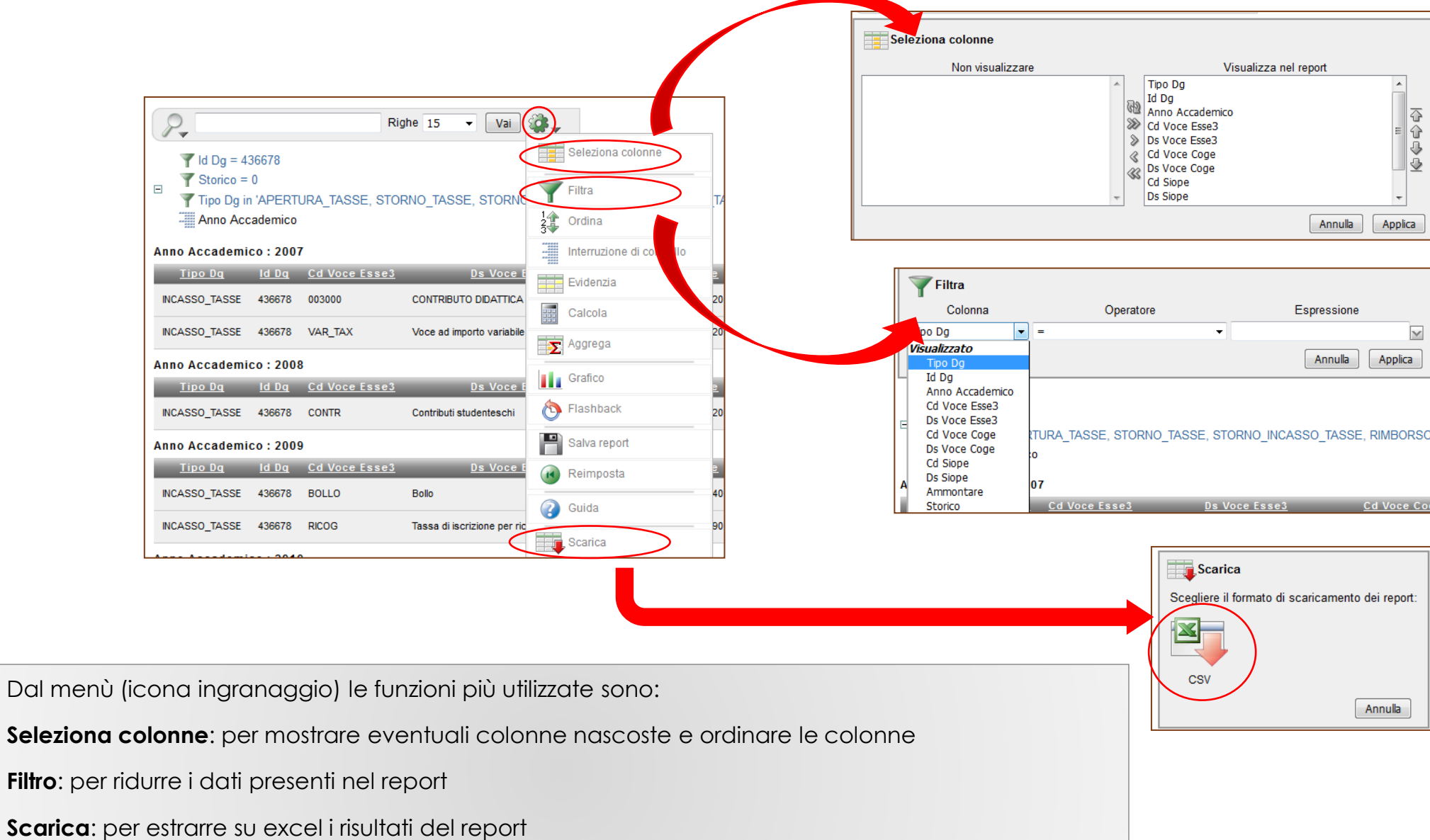

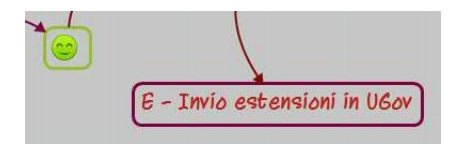

## **E – INVIO ESTENSIONI**

Per l'invio del risultato dell'elaborazione si procede come segue:

- ➢ dal menù a tendina si evidenzia lo **scenario** per il quale si vogliono inviare le estensioni (CoGe o CoAn), poi:
	- si fa click sul pulsante "**seleziona**";
	- si **spuntano** i DG le cui estensioni si vogliono inviare in contabilità;
	- si seleziona il pulsante "**invia i dati**".

In circa cinque minuti le estensioni saranno presenti in Ugov Contabilità.

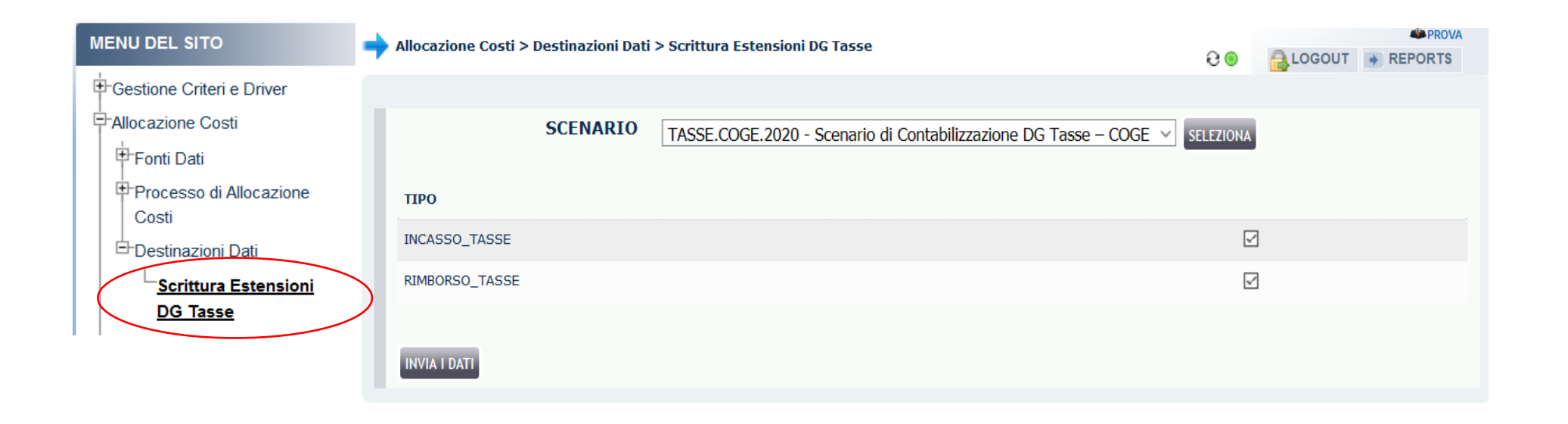

## **3 COSE DA RICORDARE**

I ticket vanno sulla coda **SDPC**

**?!**

Il manuale si trova su wiki: **https://wiki.ugov.it/confluence/display /UGOVHELP/Allocazione+ Costi**

Se la domanda è complessa chiedete una consulenza.

Buon lavoro!

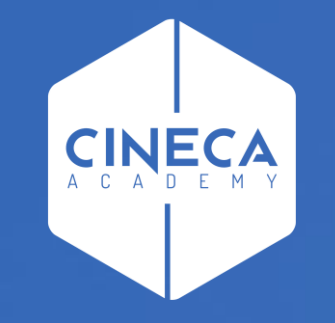

# **GRAZIE**

#### **Leonardo Lauri**